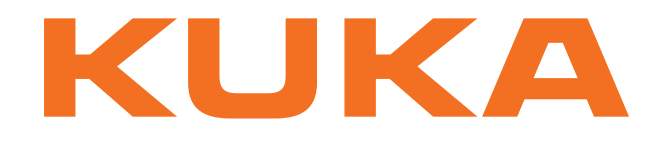

# **KUKA System Technology**

KUKA Roboter GmbH

# <span id="page-0-4"></span>**KUKA.Load 5.0 KUKA.Load Pro 5.0**

**Valable pour KSS 5.5, 5.6, 8 et VSS 8**

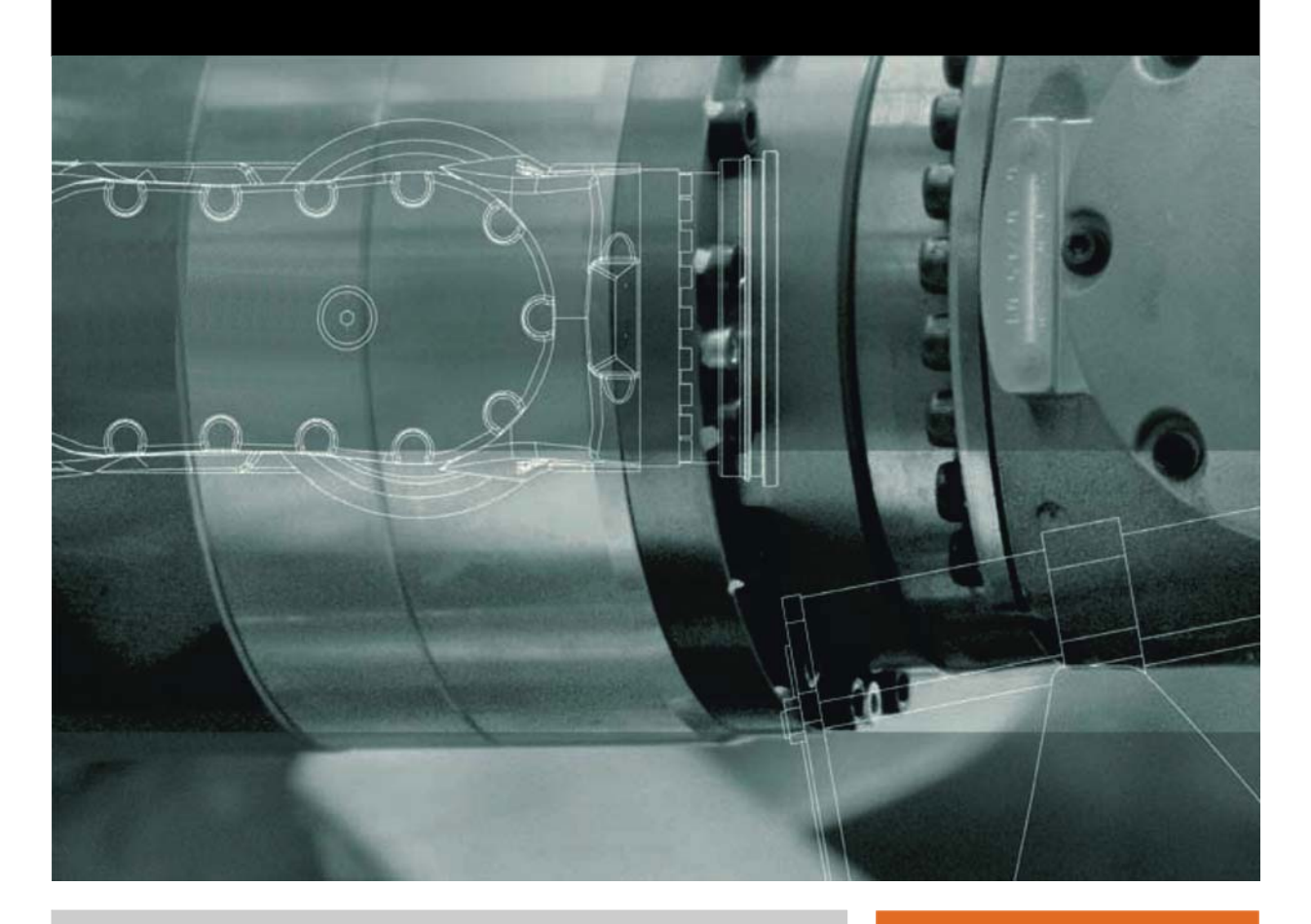

<span id="page-0-2"></span><span id="page-0-0"></span>Publié le: 06.05.2013

<span id="page-0-3"></span><span id="page-0-1"></span>Version: KUKA.Load 5.0 V2 fr (PDF)

© Copyright 2013 KUKA Roboter GmbH Zugspitzstraße 140 D-86165 Augsburg Allemagne

La présente documentation ne pourra être reproduite ou communiquée à des tiers, même par extraits, sans l'autorisation expresse du KUKA Roboter GmbH.

Certaines fonctions qui ne sont pas décrites dans la présente documentation peuvent également tourner sur cette commande. Dans ce cas, l'utilisateur ne pourra exiger ces fonctions en cas de nouvelle livraison ou de service après-vente.

Nous avons vérifié la concordance entre cette brochure et le matériel ainsi que le logiciel décrits. Des différences ne peuvent être exclues. Pour cette raison, nous ne pouvons garantir la concordance exacte. Les informations de cette brochure sont néanmoins vérifiées régulièrement afin d'inclure les corrections indispensables dans l'édition suivante.

Sous réserve de modifications techniques n'influençant pas les fonctions.

Traduction de la documentation originale

KIM-PS5-DOC

Publication: Pub KUKA.Load 5.0 (PDF) fr Structure de livre: KUKA.Load 5.0 V1.1 Version: KUKA.Load 5.0 V2 fr (PDF)

# Table des matières

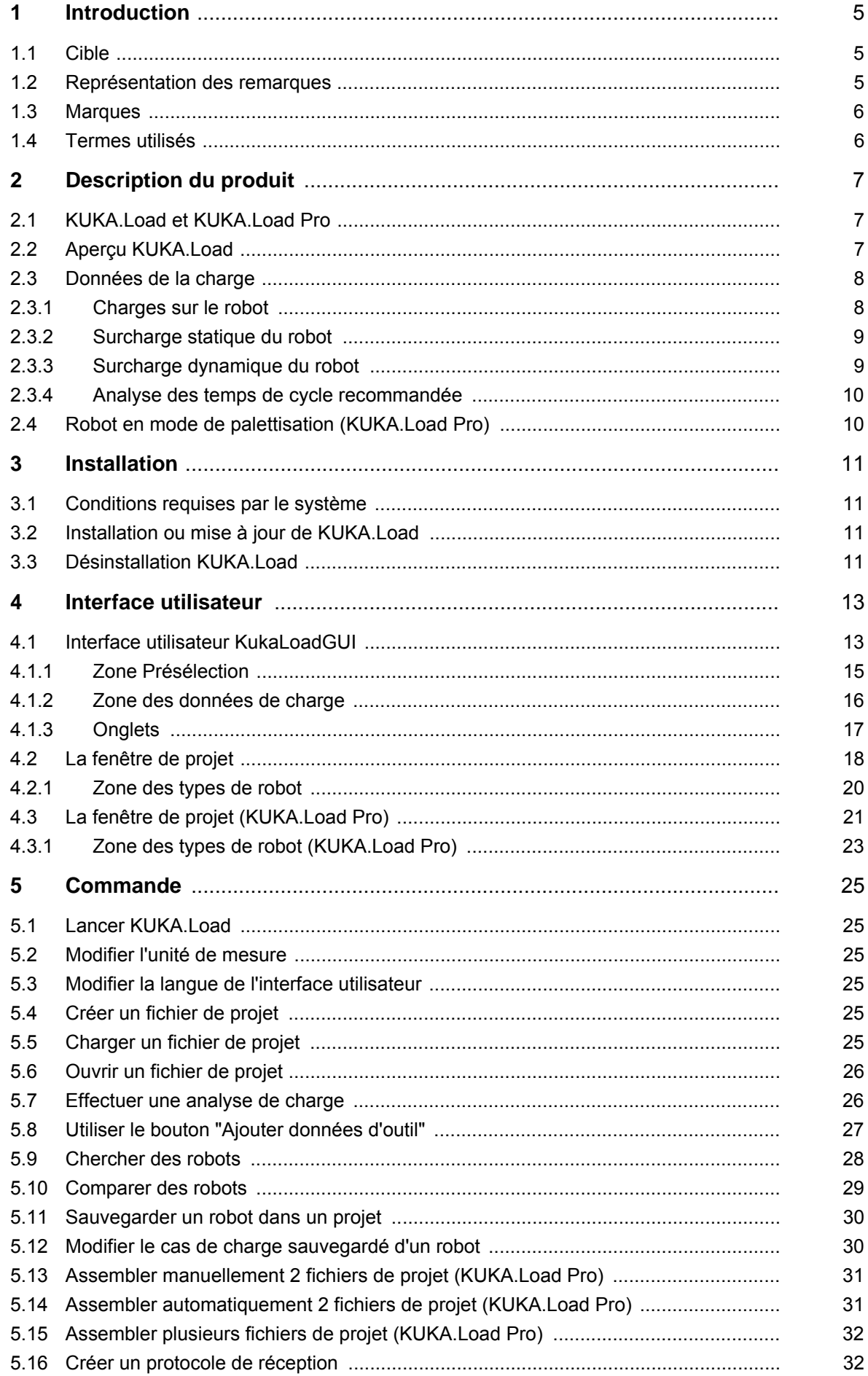

# KUKA [KUKA.Load 5.0 KUKA.Load Pro 5.0](#page-0-4)

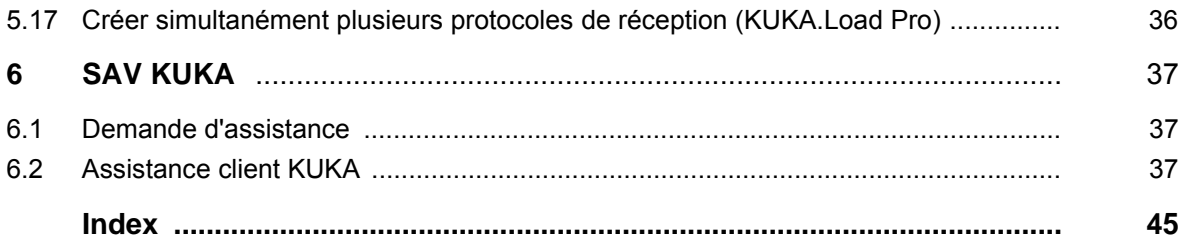

<span id="page-4-4"></span>КІКА

# <span id="page-4-0"></span>**1 Introduction**

### <span id="page-4-1"></span>**1.1 Cible**

<span id="page-4-5"></span><span id="page-4-3"></span>Cette documentation s'adresse à l'utilisateur avec les connaissances suivantes :

- **Connaissances en robotique**
- **Connaissances approfondies des sollicitations dynamiques et statiques** du robot
- Connaissances de base du système d'exploitation Windows

<span id="page-4-6"></span>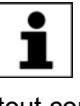

Pour une application optimale de nos produits, nous recommandons à nos clients une formation au KUKA College. Consultez notre site Internet www.kuka.com ou adressez-vous à une de nos filiales pour tout complément d'information sur notre programme de formation.

#### <span id="page-4-2"></span>**1.2 Représentation des remarques**

**Sécurité** Ces remarques se réfèrent à la sécurité et **doivent** donc être respectées impérativement.

> Ces remarques signifient que des blessures **A DANGER** graves, voire même mortelles vont sûrement ou très vraisemblablement **être** la conséquence de l'absence de mesures de précaution.

Ces remarques signifient que des blessures **AVERTISSEMENT** graves, voire même mortelles **peuvent être** la conséquence de l'absence de mesures de précaution.

Ces remarques signifient que des blessures lé-**ATTENTION** gères **peuvent être** la conséquence de l'absence de mesures de précaution.

Ces remarques signifient que des dommages ma-**AVIS** tériels **peuvent être** la conséquence de l'absence de mesures de précaution.

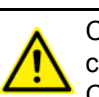

Ces remarques renvoient à des informations importantes pour la sécurité ou à des mesures de sécurité générales.

Ces remarques ne se réfèrent pas à des dangers isolés ou à des mesures de sécurité individuelles.

Cette remarque attire l'attention sur des procécures permettant d'éviter ou d'éliminer des cas d'urgence ou de panne :

**INSTRUCTIONS** Les procédures caractérisées par cette remarque **doi-**DE SÉCURITÉ **vent** être respectées avec précision.

**Remarques** Ces remarques facilitent le travail ou renvoient à des informations supplémentaires.

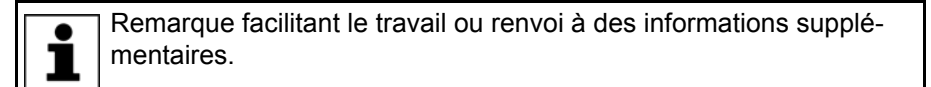

#### <span id="page-5-0"></span>**1.3 Marques**

<span id="page-5-3"></span>**Windows** est une marque de la Microsoft Corporation. **.NET Framework** est une marque de la Microsoft Corporation. **Office 2003** est une marque de la Microsoft Corporation.

# <span id="page-5-1"></span>**1.4 Termes utilisés**

<span id="page-5-9"></span><span id="page-5-8"></span><span id="page-5-7"></span><span id="page-5-6"></span><span id="page-5-5"></span><span id="page-5-4"></span><span id="page-5-2"></span>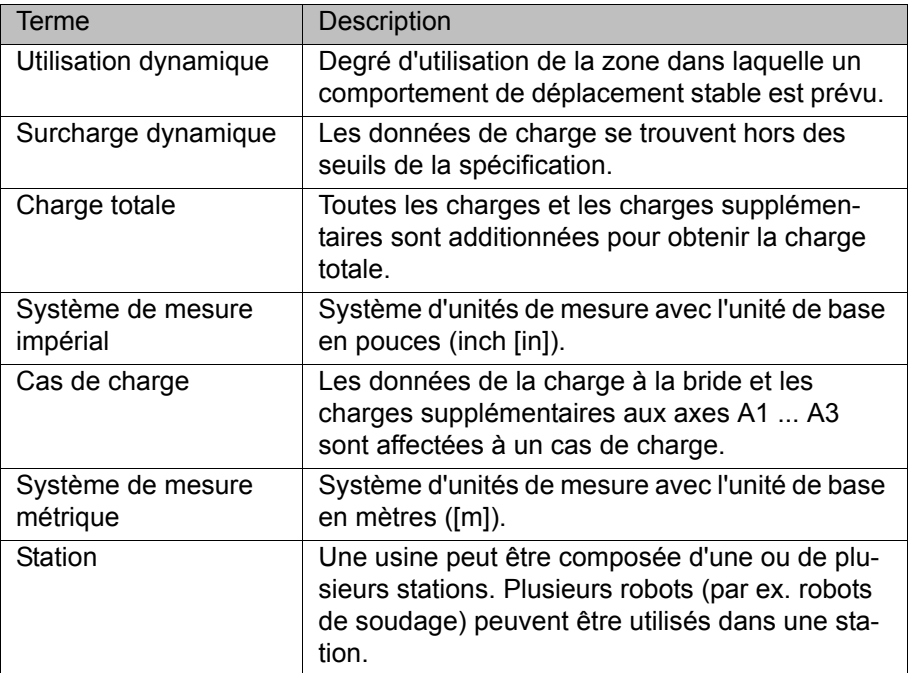

# <span id="page-6-0"></span>**2 Description du produit**

#### <span id="page-6-1"></span>**2.1 KUKA.Load et KUKA.Load Pro**

<span id="page-6-3"></span>KUKA.Load Pro est une version élargie de KUKA.Load dotée de fonctions supplémentaires. Tout ce qui sera décrit dans les pages suivantes concernant KUKA.Load est également valable pour KUKA.Load Pro. Tout ce qui est exclusivement valable pour KUKA.Load Pro est signalé de façon adéquate.

#### <span id="page-6-2"></span>**2.2 Aperçu KUKA.Load**

**Fonctions** KUKA.Load est un logiciel disposant des fonctions suivantes :

- **Contrôle de l'aptitude du robot pour un cas de charge précis**
- Recherche du robot adéquat pour un cas de charge précis
- Calcul de différents outils montés simultanément sur le robot
- Message en cas de surcharge statique
- Message en cas de surcharge dynamique
- Message en cas de recommandation d'analyse des temps de cycle
- **Création de protocoles de réception**
- Gestion de projets avec plusieurs robots et leurs cas de charge
- **Comparaison de plusieurs robots pour un cas de charge précis**

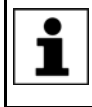

 $\bullet$ 

KUKA.Load 5.0 doit être utilisé exclusivement avec KSS 5.5, 5.6, 8 ou VSS 8. Les algorithmes de commande contenus dans ces logiciels permettent d'utiliser des charges plus importantes.

Des forces du processus générales ne peuvent pas être prises en compte par le logiciel.

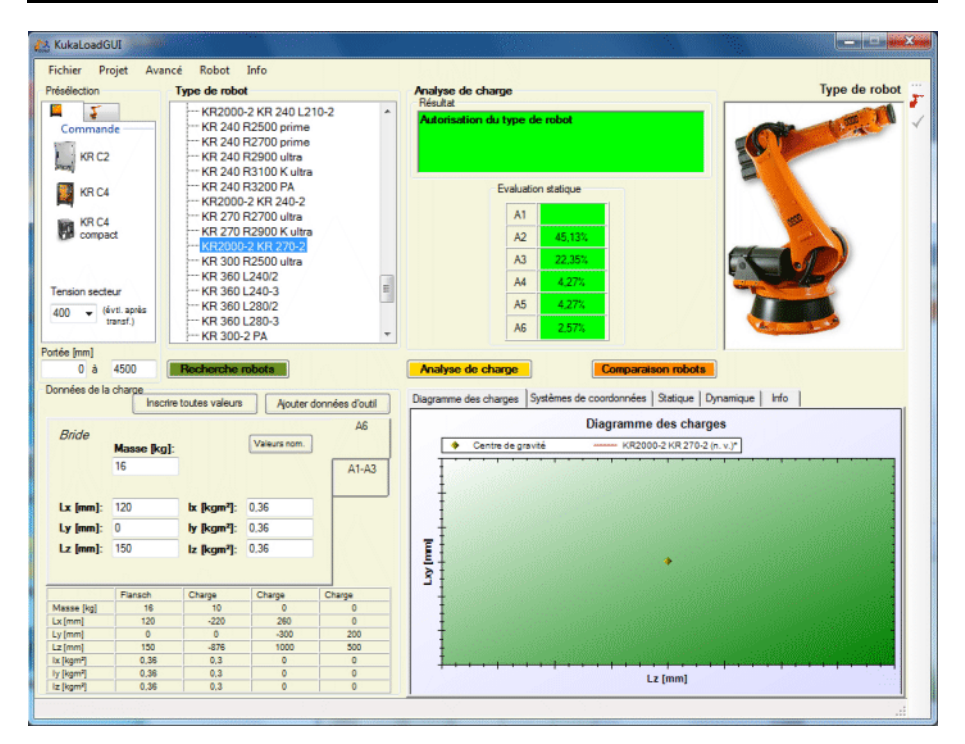

#### **Fig. 2-1: Interface utilisateur KUKA.LoadGUI**

(>>> [4.1 "Interface utilisateur KukaLoadGUI" Page 13\)](#page-12-2)

#### <span id="page-7-0"></span>**2.3 Données de la charge**

Il faut entrer les données de la charge dans la commande du robot. Les données de la charge sont prises en compte lors du calcul des trajectoires et accélérations car elles contribuent à l'optimisation des cycles.

Ne pas utiliser un robot avec des données de **AVERTISSEMENT** charge fausses ou inappropriées. Des risques de blessures graves ou de dommages matériels importants peuvent s'ensuivre si cela n'est pas respecté.

#### <span id="page-7-1"></span>**2.3.1 Charges sur le robot**

**Description** Différentes charges peuvent être fixées au robot :

- <span id="page-7-3"></span>Charge à la bride
- Charge supplémentaire à l'axe 3
- Charge supplémentaire à l'axe 2
- Charge supplémentaire à l'axe 1

La charge totale est l'addition de toutes les charges.

<span id="page-7-2"></span>Pour chaque robot, il existe un diagramme des charges. Cela permet un contrôle préalable rapide pour savoir si le robot est approprié pour 1 la charge. Ce diagramme ne remplace aucunement le contrôle avec KUKA.Load.

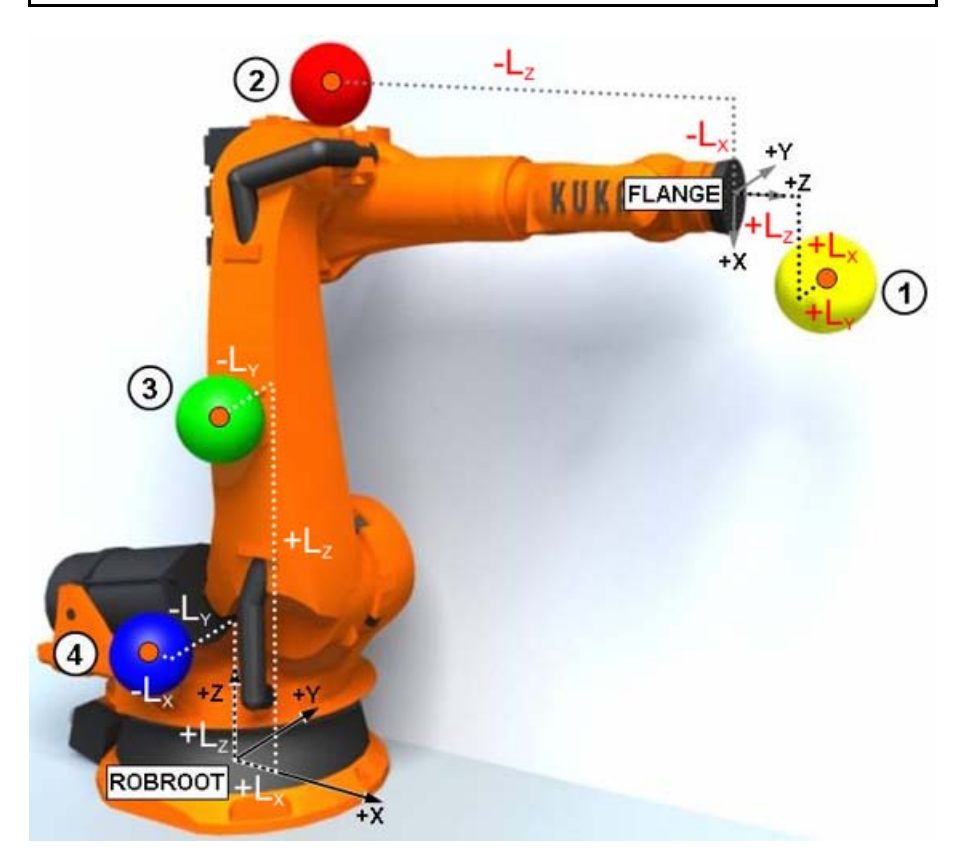

#### **Fig. 2-2: Charges au robot**

- 
- 1 Charge 3 Charge supplémentaire axe 2
- 
- 2 Charge supplémentaire axe 3 4 Charge supplémentaire axe 1

**Paramètres** Les données de la charge sont gérées avec les paramètres suivants :

<span id="page-8-4"></span><span id="page-8-2"></span>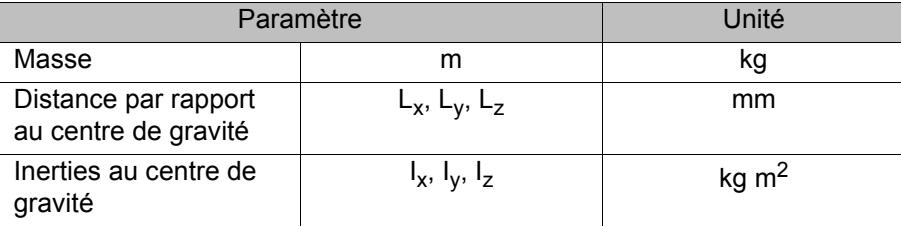

<span id="page-8-3"></span>Systèmes de référence des valeurs X, Y et Z selon la charge :

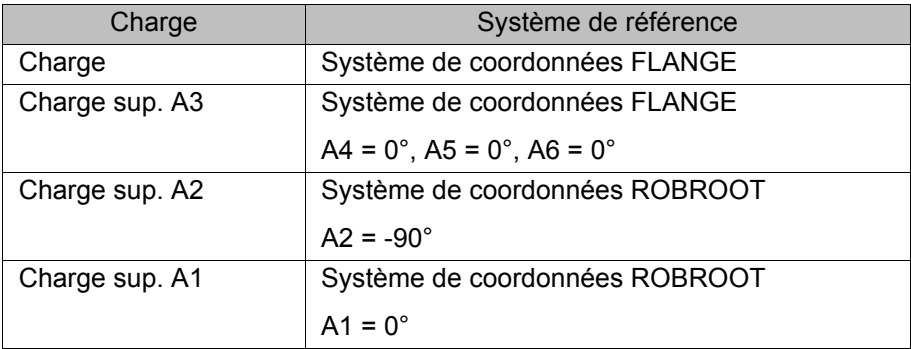

**Sources** Les données de la charge peuvent être tirées des sources suivantes :

- Option de logiciel KUKA.LoadDetect (uniquement pour les charges sur la bride)
- Indications du fabricant
- Calcul manuel
- <span id="page-8-6"></span>Programme CAO

#### <span id="page-8-0"></span>**2.3.2 Surcharge statique du robot**

**Description** Afin de pouvoir contrôler la statique de l'ensemble du robot des analyses de statique sont effectuées et comparées avec des valeurs max. valides. Il s'agit particulièrement des moments réducteurs et moments d'arrêt des moteurs qui sont projetés sur les axes en question. Si ceux-ci ne sont pas suffisants pour l'évaluation de la statique globale du robot, des charges de structure equivalentes sont prises en considération qui également sont projetées sur l'axe en question. Pour le palettiseur, par exemple, il n'y a pas de couple statique dans l'axe 6, tout de même une charge est affichée.

> Si les valeurs maximum autorisées sont dépassées, on parle de surcharge statique du robot. Cette surcharge peut être évitée en prenant les mesures suivantes :

- Déplacer la position du centre de gravité vers le centre de la bride
- Utiliser un robot avec une charge nominale supérieure
- Réduire la masse / le poids

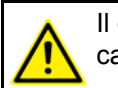

<span id="page-8-5"></span>Il est indispensable de toujours contacter KUKA Roboter GmbH en cas de surcharges.

#### <span id="page-8-1"></span>**2.3.3 Surcharge dynamique du robot**

**Description** Si les données de la charge se trouvent hors de la spécification, on parle de surcharge dynamique du robot. Cette surcharge peut être évitée en prenant les mesures suivantes :

- Réduire les moments d'inertie de masse en faisant ce qui suit :
	- Utiliser la charge plus compacte géométriquement

- Réduire la masse
- Utiliser un robot avec une charge nominale supérieure

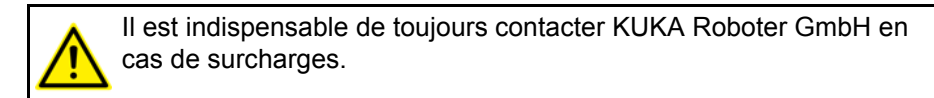

#### <span id="page-9-0"></span>**2.3.4 Analyse des temps de cycle recommandée**

**Description** 100% correspond à la vitesse accessible avec la charge nominale. Si l'axe est prioritaire, cela peut provoquer une réduction de la vitesse ou un déclenchement de la surveillance de l'énergie.

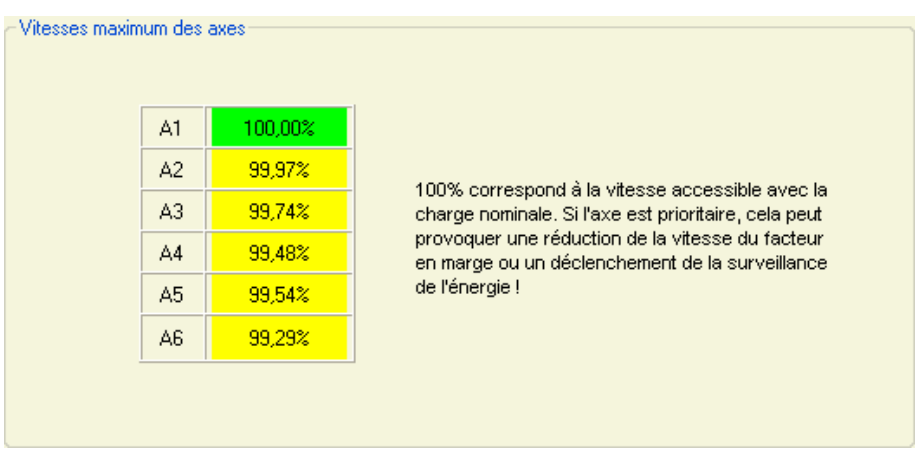

<span id="page-9-2"></span>**Fig. 2-3: Onglet "Vitesse", exemple**

#### <span id="page-9-1"></span>**2.4 Robot en mode de palettisation (KUKA.Load Pro)**

**Description** Dans KUKA.Load Pro, dans la zone du type de robot et dans la présélection **Palettiseurs**, des robots à 6 axes sont également affichés. L'analyse de la charge statique et dynamique de ces robots est effectuée par rapport aux charges maximum autorisées en mode de palettisation. C'est pourquoi l'analyse n'est valable que si le robot se trouve en mode de palettisation. Si le robot reçoit une autorisation lors de l'analyse, un message correspondant est affiché.

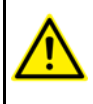

Lorsque les robots sont utilisés en mode de palettisation, il faut s'assurer que les consignes de sécurité et d'exploitation d'un robot en mode de palettisation sont respectées.

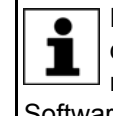

Pour tout complément d'information concernant les robots en mode de palettisation, voir le chapitre "Mise et remise en service" du manuel de service et de programmation du logiciel KUKA System Software (KSS).

3 Installation

КІ ІК Л

# <span id="page-10-0"></span>**3 Installation**

### <span id="page-10-1"></span>**3.1 Conditions requises par le système**

#### **Matériel Minimum requis**

- <span id="page-10-10"></span><span id="page-10-7"></span><span id="page-10-5"></span>**PC avec processeur Pentium, au moins 1500 MHz**
- **Mémoire de travail 512 Mo**
- <span id="page-10-9"></span><span id="page-10-4"></span>Carte graphique avec résolution d'au moins 1024 x 768 pixels

#### **Equipement recommandé**

- **PC** avec processeur Pentium, au moins 2500 MHz
- **Mémoire de travail de 2 Go**
- Carte graphique avec résolution d'au moins 1280 x 1024 pixels

- **Logiciel** Windows XP (32 bits) ou Windows 7 (32 bits / 64 bits)
	- .NET Framework 4.0 et 3.5 SP1
	- Si un protocole de réception doit être créé : Microsoft Office 2003 ou version supérieure

### <span id="page-10-2"></span>**3.2 Installation ou mise à jour de KUKA.Load**

<span id="page-10-8"></span>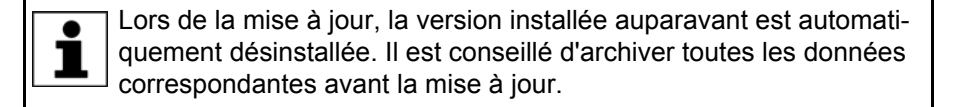

**Condition préalable**

- **Droits d'administrateurs locaux**
- Toutes les applications Windows sont fermées.
- **Procédure** 1. Lancer le programme **setup.exe**.
	- 2. Si les composants suivants ne se trouvent pas encore sur le PC, un assistant d'installation s'ouvre à leur place :
		- .NET Framework 4.0

Suivre les instructions de l'assistant d'installation. .NET Framework est installé.

- 3. Si les composants suivants ne se trouvent pas encore sur le PC, un assistant d'installation s'ouvre à leur place :
	- Visual C++ bibliothèques de durée de marche

Suivre les instructions de l'assistant d'installation. Visual C++ bibliothèques de durée de marche est installé.

- 4. L'assistant d'installation de KUKA.Load s'ouvre. Confirmer avec **Next >**.
- 5. Uniquement avec KUKA.Load Pro : accepter les termes et conditions de licence et cliquer sur **Next >**.
- 6. Marquer le répertoire et confirmer avec **Next >**.
- 7. Confirmer l'installation avec **Next >**. L'installation est exécutée.
- <span id="page-10-6"></span>8. Lorsque l'assistant d'installation affiche que KUKA.Load a été installé, quitter l'assistant avec **Close**.

### <span id="page-10-3"></span>**3.3 Désinstallation KUKA.Load**

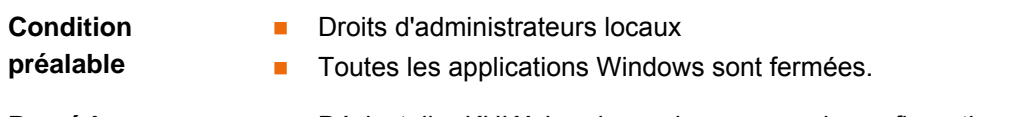

[KUKA.Load 5.0 KUKA.Load Pro 5.0](#page-0-4)

# <span id="page-12-0"></span>**4 Interface utilisateur**

## <span id="page-12-2"></span><span id="page-12-1"></span>**4.1 Interface utilisateur KukaLoadGUI**

#### **Aperçu**

<span id="page-12-4"></span><span id="page-12-3"></span>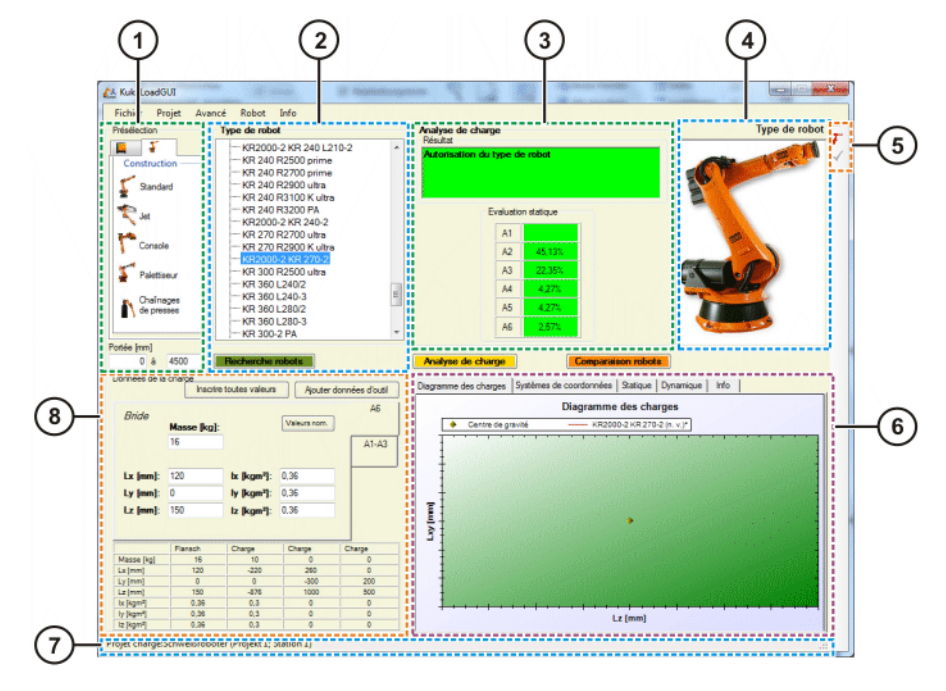

### **Fig. 4-1: Interface utilisateur KUKA.LoadGUI**

- 1 Zone **Présélection** 5 Barre d'outils
- 2 Zone **Type de robot** 6 Zone avec onglets
- 3 Zone **Analyse de charge** 7 Barre d'état
- 
- 
- 
- 
- 4 Figure du **Type de robot** 8 Zone **Données de charge**

<span id="page-13-3"></span><span id="page-13-2"></span><span id="page-13-1"></span><span id="page-13-0"></span>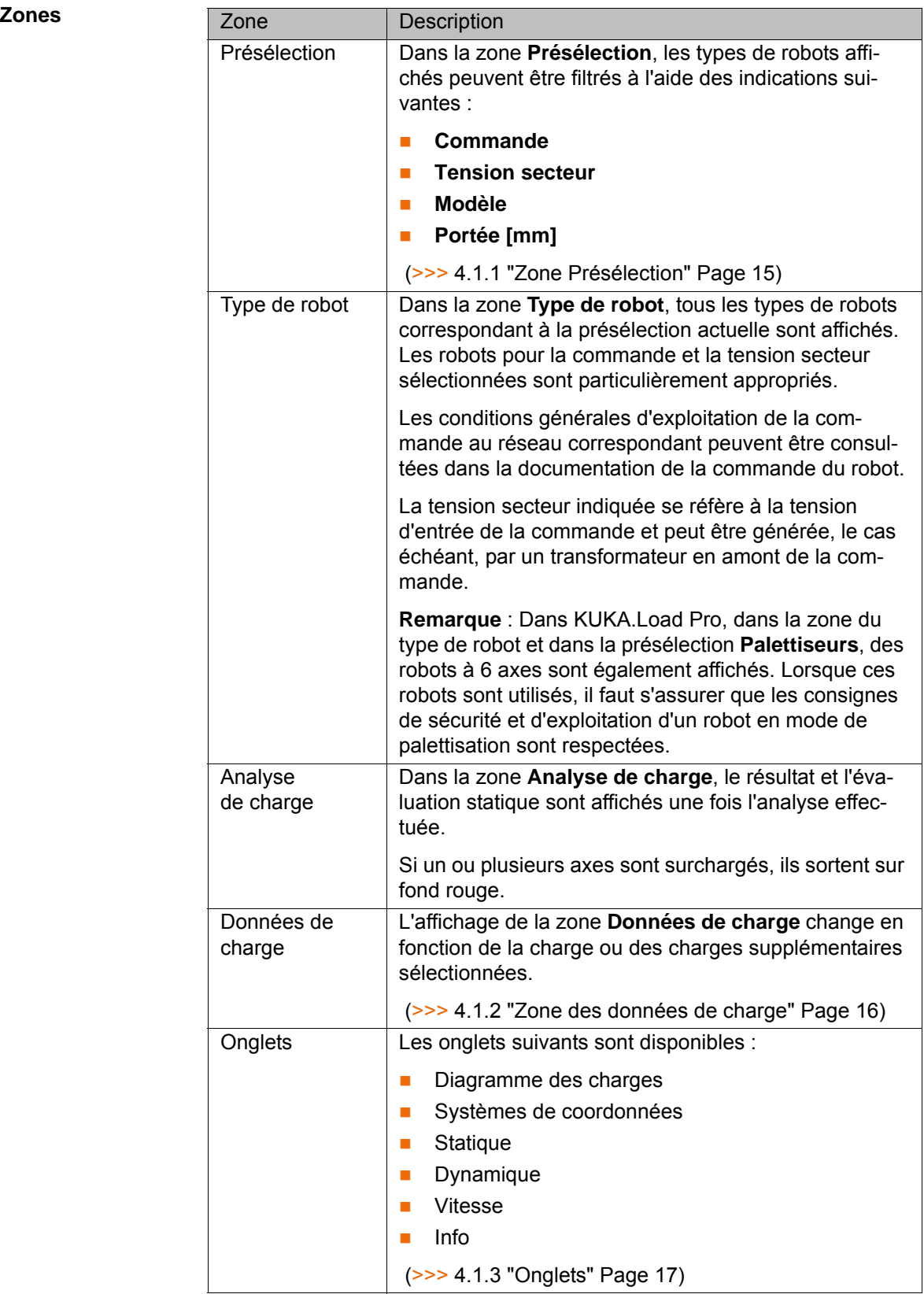

#### <span id="page-14-4"></span>**Boutons**

<span id="page-14-6"></span>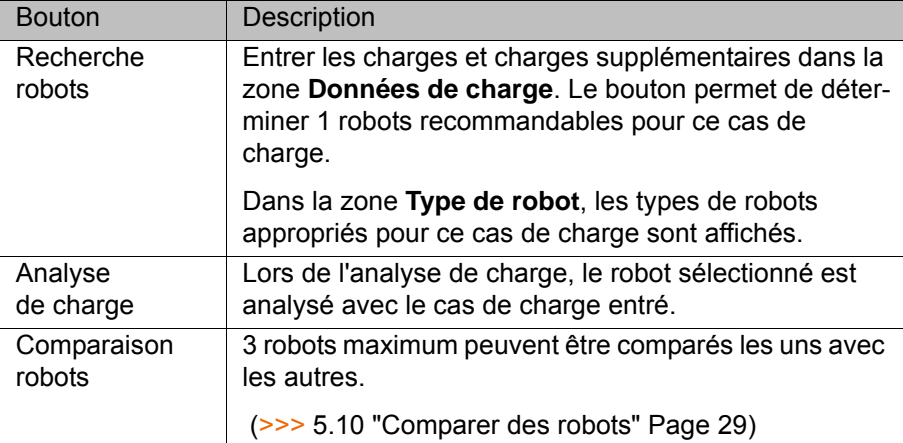

### **Barre d'outils**

<span id="page-14-5"></span><span id="page-14-3"></span><span id="page-14-1"></span>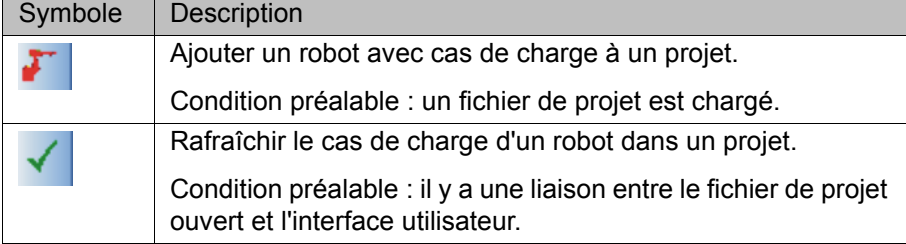

### **Barre d'état**

<span id="page-14-2"></span>Projet chargé :we

#### **Fig. 4-2**

- 1 Nom du fichier de projet 3 Numéro de la station
- 2 Nom du projet

#### <span id="page-14-0"></span>**4.1.1 Zone Présélection**

**Description** Un onglet pour la commande et un onglet pour le modèle se trouvent dans la zone **Présélection**.

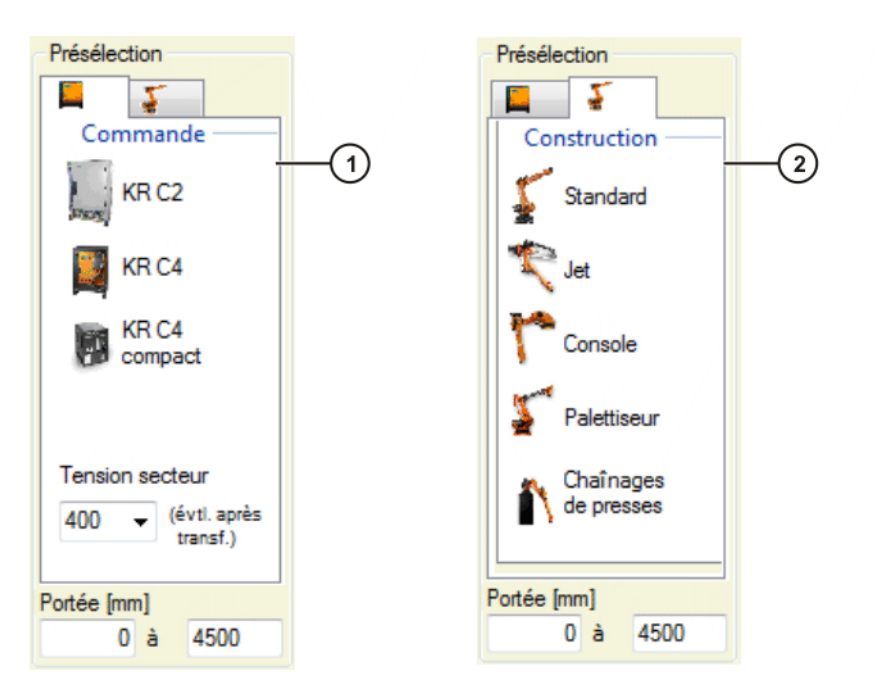

#### **Fig. 4-3: Zone Présélection**

- 1 Onglet pour la commande
- 2 Onglet pour le modèle

Dans l'onglet pour la commande, il est possible de choisir entre les commandes **KR C2**, **KR C4** et **KR C4 compact**.

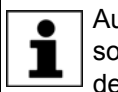

Aucune remarque précisant si la commande et la tension secteur sont autorisées pour le type de robot ne sera affichée. Pour obtenir des informations, veuillez contacter le SAV KUKA.

Dans l'onglet pour le modèle, il est possible de filtrer les types de robots affichés en indiquant un modèle. Le modèle **Standard** comprend les robots à 6 axes, à 7 axes et à arbre creux.

#### <span id="page-15-0"></span>**4.1.2 Zone des données de charge**

**Description** Les charges et charges supplémentaires sont entrées dans cette zone. Ces valeurs peuvent être saisies manuellement dans les champs libres ou entrées de façon automatique avec les boutons **Inscrire toutes les valeurs nom.**, **Valeurs nom.** ou **Valeurs nom. toutes charges sup.**.

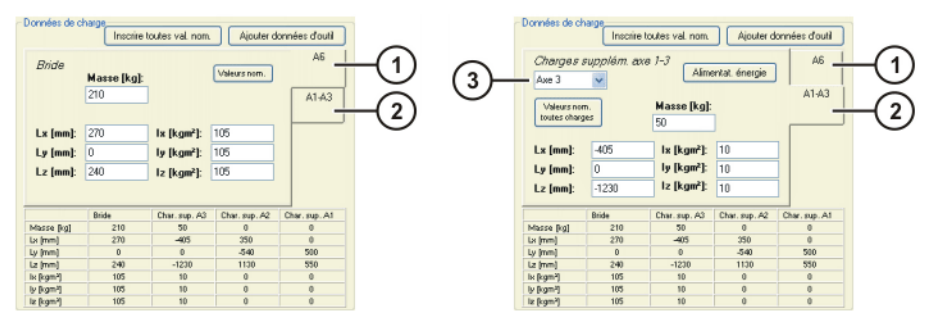

**Fig. 4-4: Zone des données de charge**

- 1 Onglet A6 (charge)
- 2 Onglet A1-A3 (charges supplémentaires)
- 3 Sélection des axes A1 … A3

#### <span id="page-16-3"></span>**Boutons**

<span id="page-16-7"></span><span id="page-16-6"></span><span id="page-16-4"></span><span id="page-16-1"></span>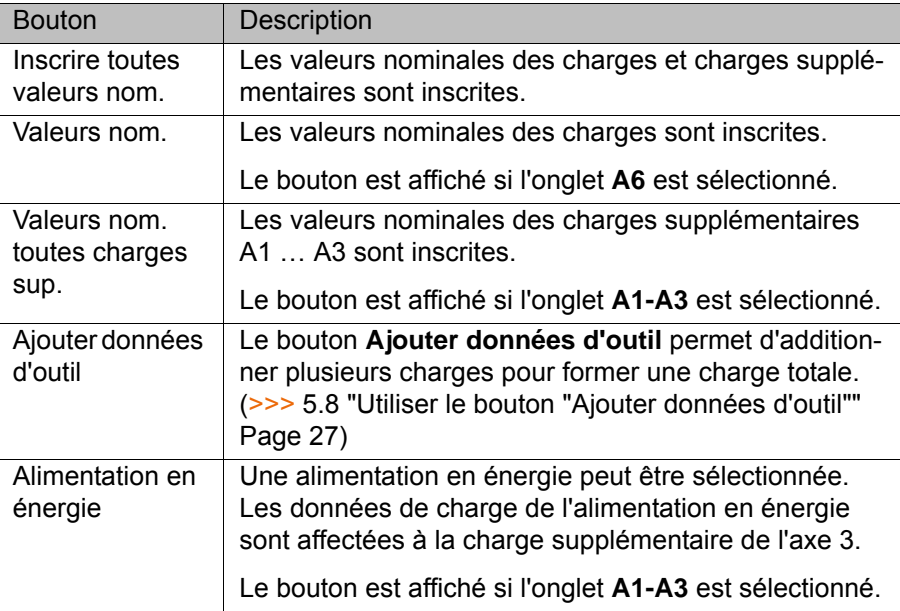

### <span id="page-16-0"></span>**4.1.3 Onglets**

### **Description**

<span id="page-16-5"></span><span id="page-16-2"></span>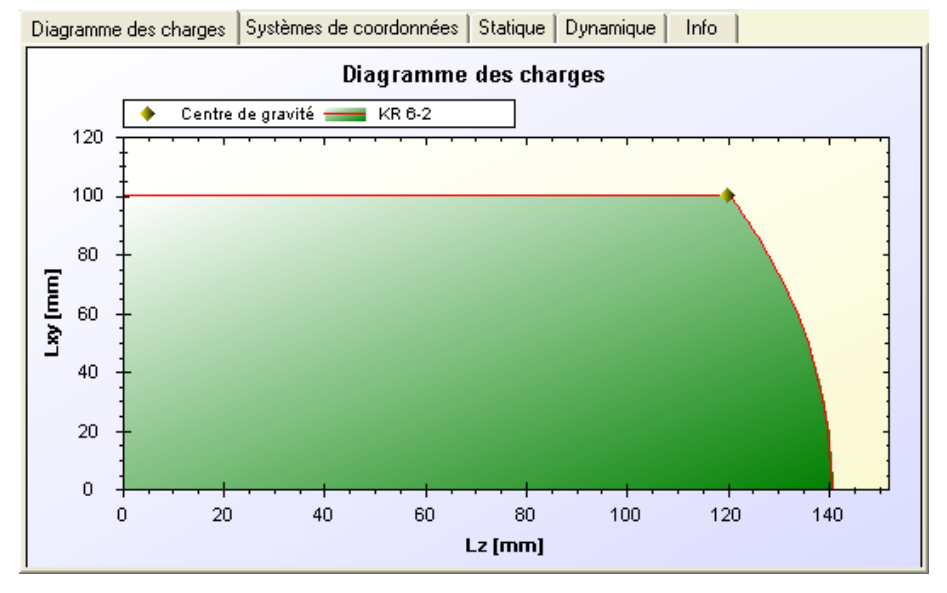

### **Fig. 4-5: Onglets**

Les onglets suivants sont disponibles :

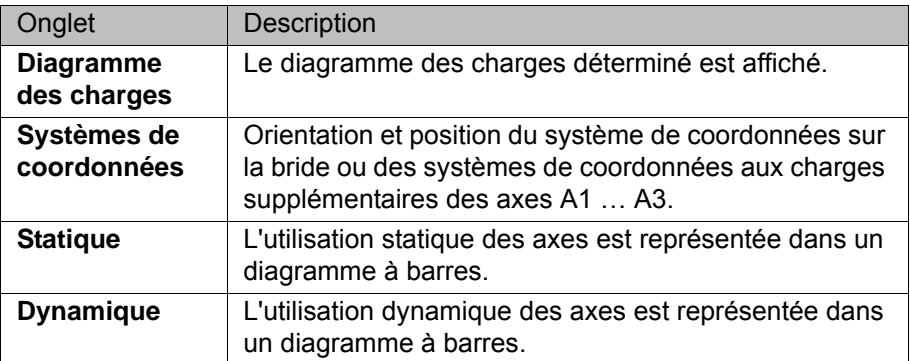

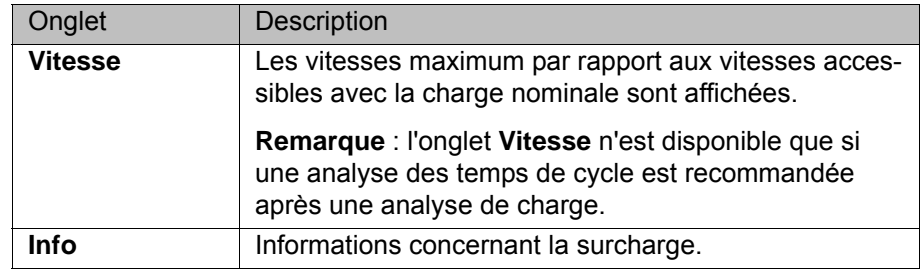

Les diagrammes dans les onglets **Diagramme des charges**, **Statique** et **Dynamisme** ont un menu contextuel avec des fonctions diı verses. Les diagrammes peuvent être par ex. copiés, sauvegardé ou imprimé en utilisant le menu contextuel.

En outre il est possible d'augmenter ou de réduire un zone dans le diagramme avec la fonction Scroll. Ainsi on peut augmenter une zone en ouvrant un cadre avec la souris et en le passant par dessus de la zone.

Le diagramme des charges n'est pas affiché pour les cas de charge suivants :

**Charge très faible** 

Le diagramme des charges est représenté en gradations de couleur verte.

**Charge très élevée** 

Le diagramme des charges se trouve hors de la zone affichée et est représenté en gradations de couleur rouge.

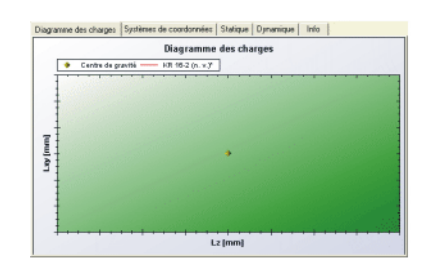

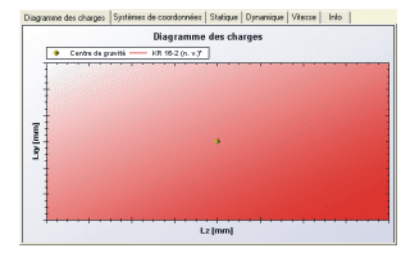

<span id="page-17-1"></span>**Fig. 4-6: Diagramme des charges ne pouvant pas être affiché, exemple**

#### <span id="page-17-0"></span>**4.2 La fenêtre de projet**

**Description** Lorsqu'un fichier de projet est créé, une fenêtre de projet avec le nom du fichier de projet créé s'ouvre. Le fichier de projet peut contenir plusieurs projets et leurs stations respectives. Plusieurs robots avec différents cas de charge peuvent être affectés à chaque station.

# 4 Interface utilisateur KUKA

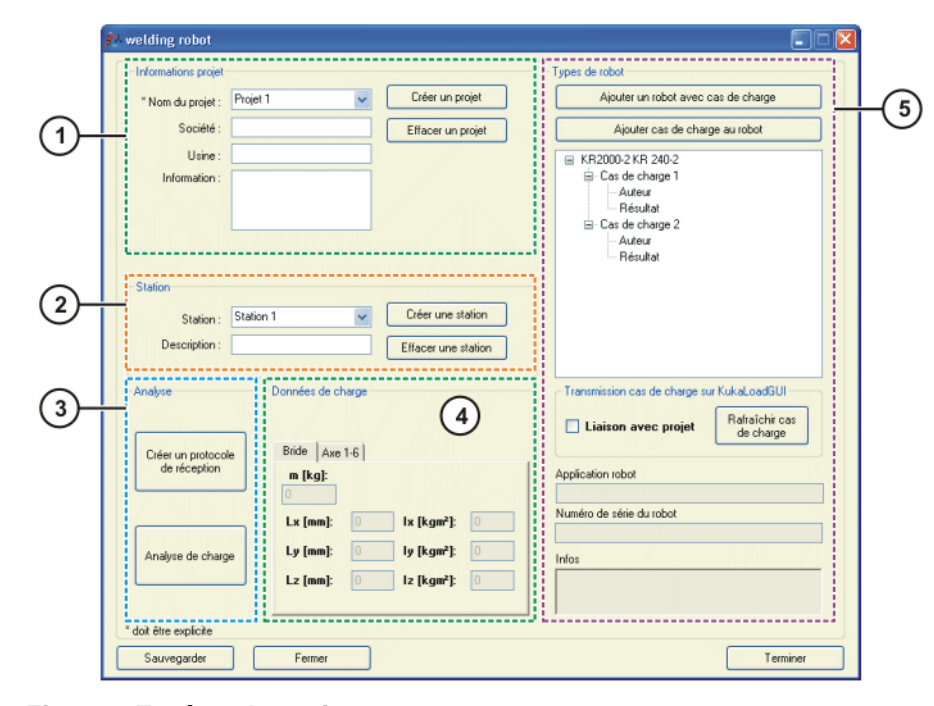

**Fig. 4-7: Fenêtre de projet**

<span id="page-18-8"></span><span id="page-18-7"></span><span id="page-18-4"></span><span id="page-18-0"></span>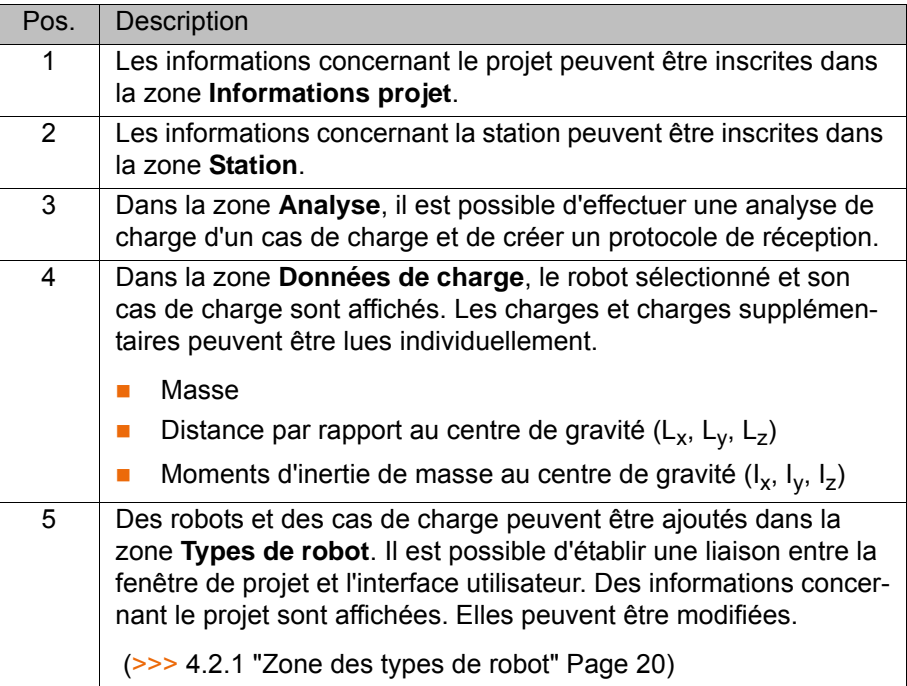

#### **Boutons**

<span id="page-18-9"></span><span id="page-18-6"></span><span id="page-18-5"></span><span id="page-18-3"></span><span id="page-18-2"></span><span id="page-18-1"></span>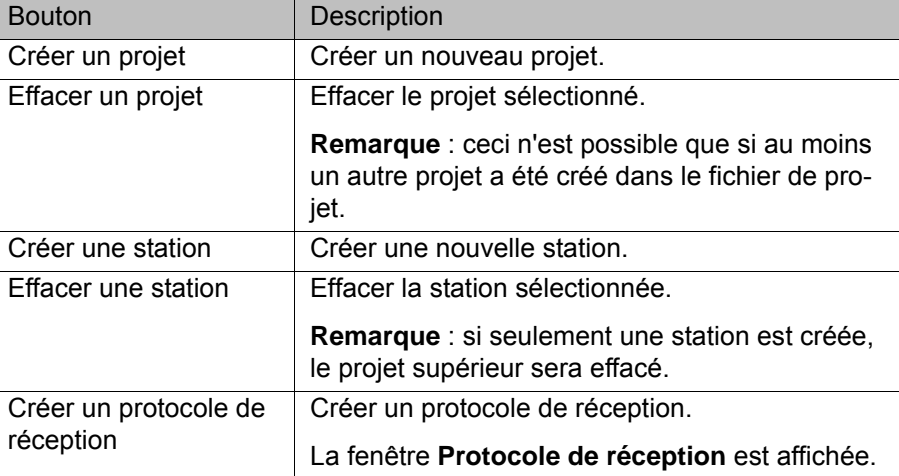

<span id="page-19-4"></span><span id="page-19-3"></span><span id="page-19-2"></span><span id="page-19-1"></span>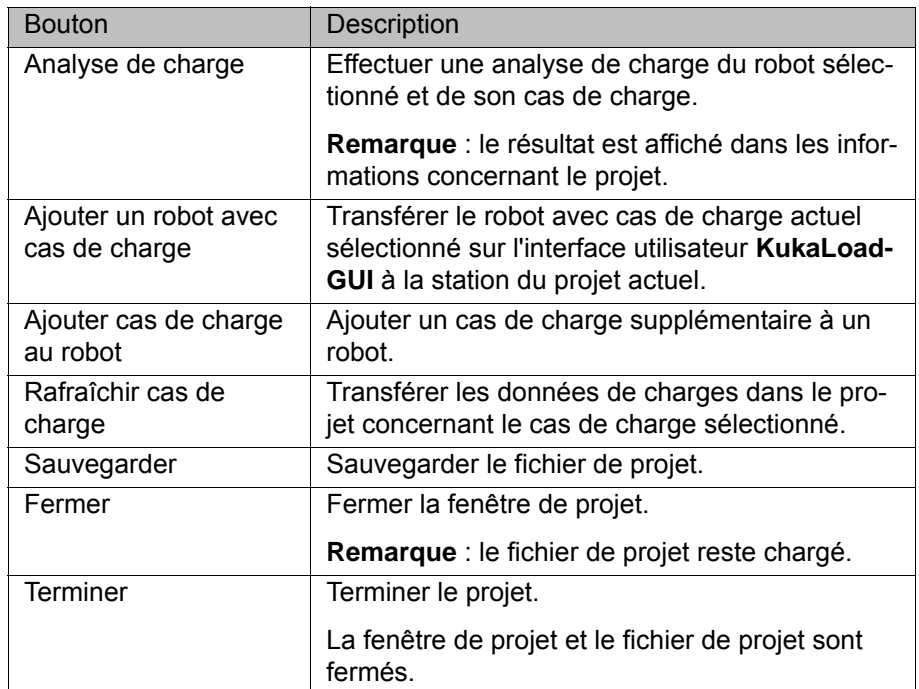

#### <span id="page-19-0"></span>**4.2.1 Zone des types de robot**

<span id="page-19-6"></span><span id="page-19-5"></span>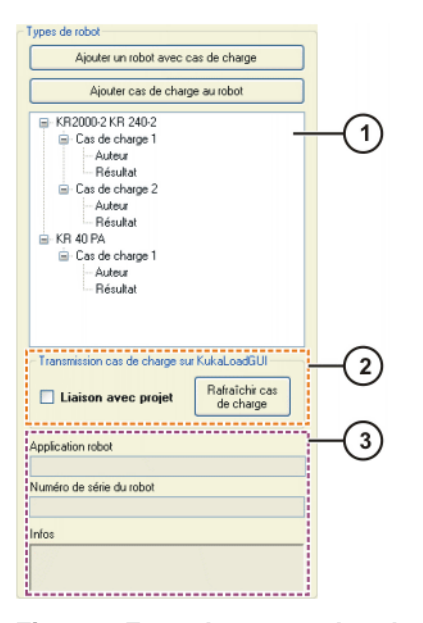

**Fig. 4-8: Zone des types de robot**

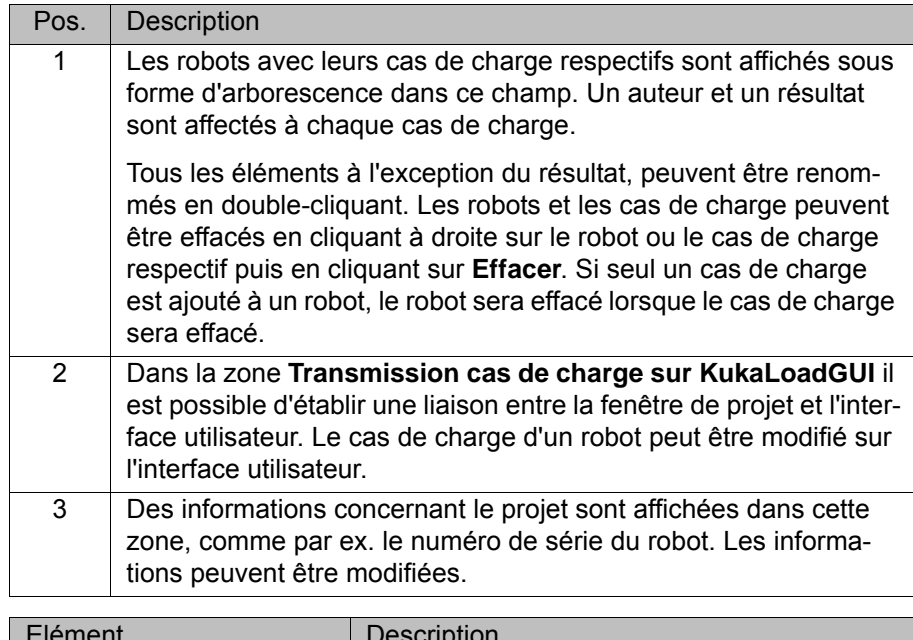

<span id="page-20-2"></span><span id="page-20-1"></span>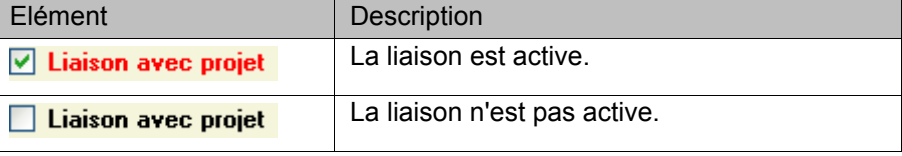

### <span id="page-20-0"></span>**4.3 La fenêtre de projet (KUKA.Load Pro)**

**Description** Lorsqu'un fichier de projet est créé, une fenêtre de projet avec le nom du fichier de projet créé s'ouvre. Le fichier de projet peut contenir plusieurs projets et leurs stations respectives. Plusieurs robots avec différents cas de charge peuvent être affectés à chaque station.

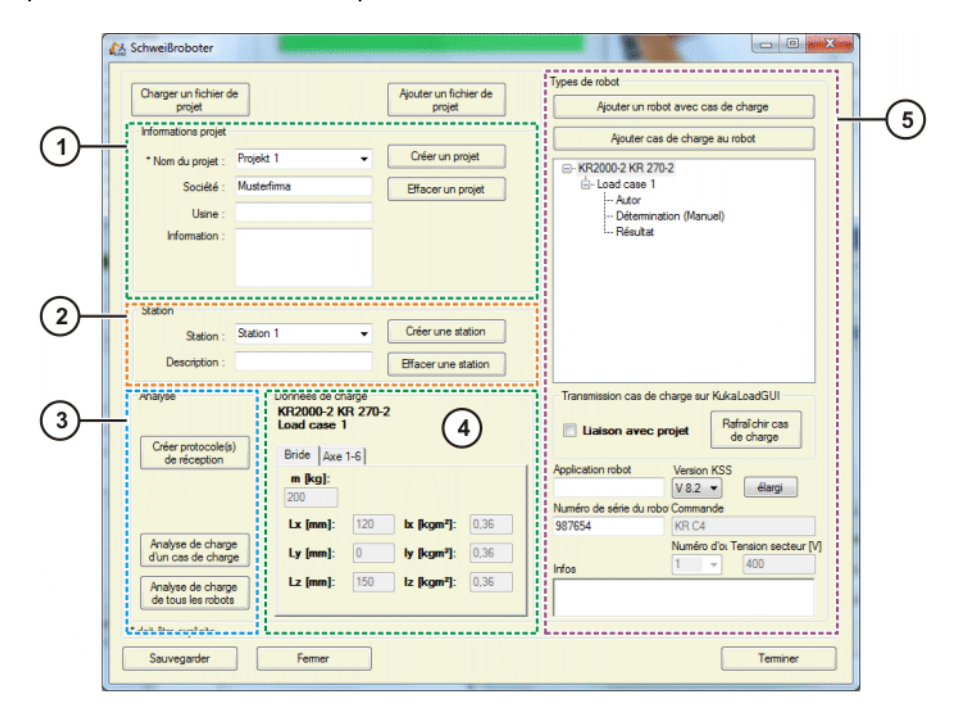

**Fig. 4-9: Fenêtre de projet**

<span id="page-21-14"></span><span id="page-21-13"></span><span id="page-21-10"></span><span id="page-21-3"></span>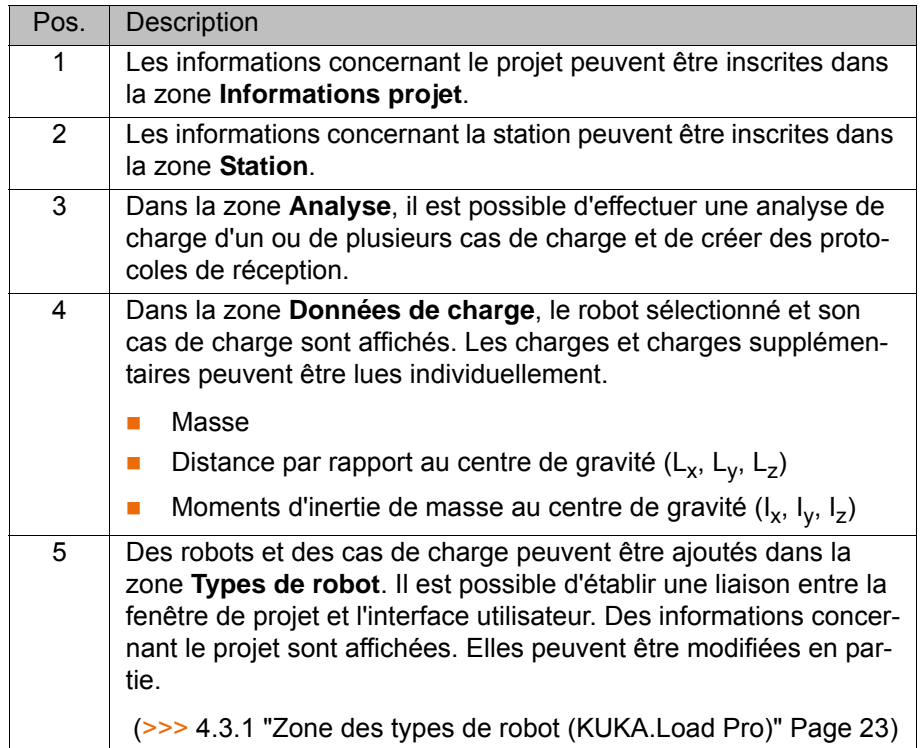

#### **Boutons**

<span id="page-21-15"></span><span id="page-21-12"></span><span id="page-21-11"></span><span id="page-21-9"></span><span id="page-21-8"></span><span id="page-21-7"></span><span id="page-21-6"></span><span id="page-21-5"></span><span id="page-21-4"></span><span id="page-21-2"></span><span id="page-21-1"></span><span id="page-21-0"></span>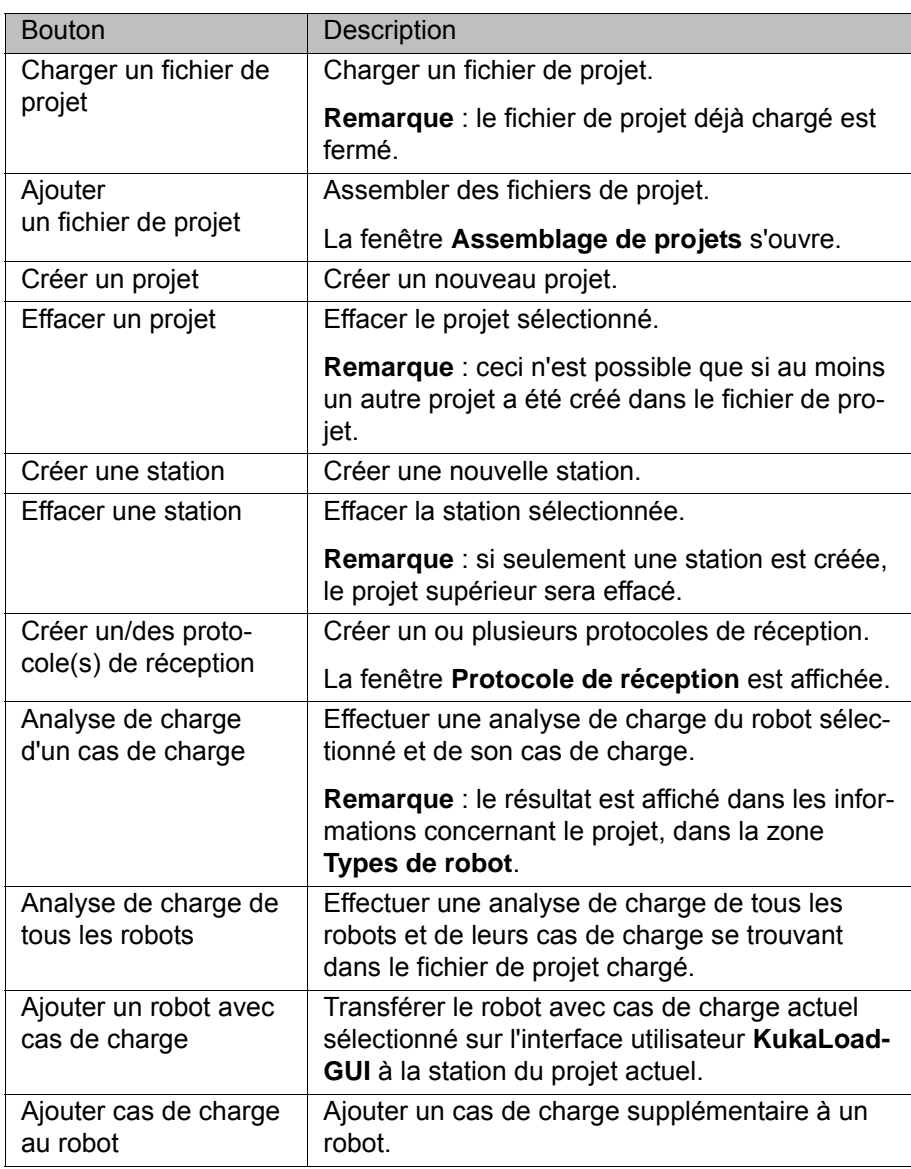

<span id="page-22-4"></span><span id="page-22-3"></span><span id="page-22-2"></span><span id="page-22-1"></span>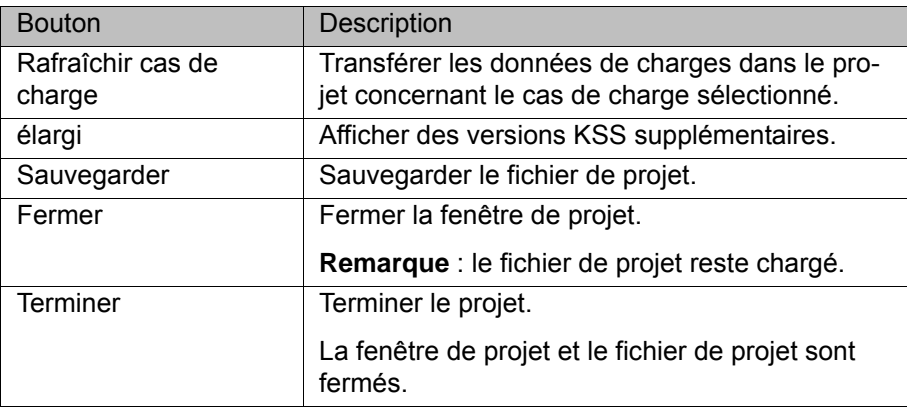

### <span id="page-22-0"></span>**4.3.1 Zone des types de robot (KUKA.Load Pro)**

<span id="page-22-5"></span>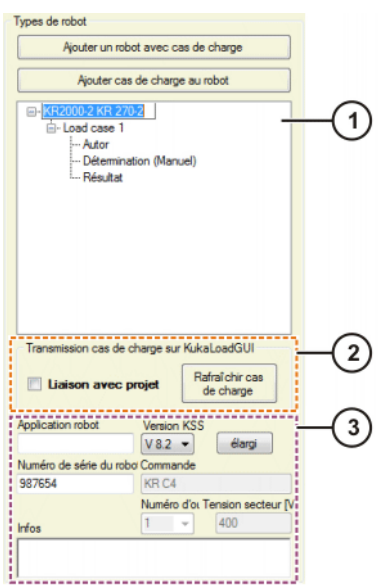

**Fig. 4-10: Zone des types de robot**

<span id="page-22-6"></span>

| Pos.           | Description                                                                                                    |
|----------------|----------------------------------------------------------------------------------------------------|
| 1              | Les robots avec leurs cas de charge respectifs sont affichés sous<br>forme d'arborescence dans ce champ. Un auteur, la détermination<br>et un résultat sont affectés à chaque cas de charge. En cliquant à<br>droite sur Détermination, on peut sélectionner de quelle manière<br>on souhaite déterminer les données de charge.                                                            |
|                | Tous les éléments à l'exception de la détermination et du résultat,<br>peuvent être renommés en double-cliquant. Les robots et les cas<br>de charge peuvent être effacés en cliquant à droite sur le robot ou<br>le cas de charge respectif puis en cliquant sur Effacer. Si seul un<br>cas de charge est ajouté à un robot, le robot sera effacé lorsque le<br>cas de charge sera effacé. |
| $\overline{2}$ | Dans la zone Transmission cas de charge sur KukaLoadGUI il<br>est possible d'établir une liaison entre la fenêtre de projet et l'inter-<br>face utilisateur. Le cas de charge d'un robot peut être modifié sur<br>l'interface utilisateur.                                                                                                    |
| 3              | Des informations concernant le projet sont affichées dans cette<br>zone. L'application du robot, la version KSS et le numéro de série<br>du robot peuvent être modifiés.                                                                                                    |

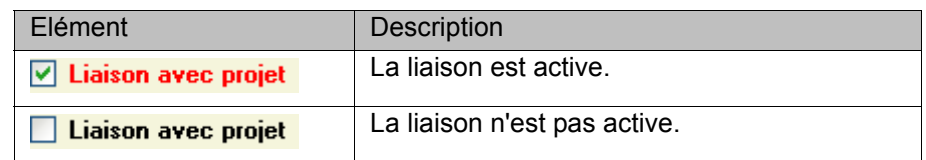

# <span id="page-24-6"></span><span id="page-24-0"></span>**5 Commande**

#### <span id="page-24-1"></span>**5.1 Lancer KUKA.Load**

**Procédure IDAL DANS le menu de démarrage Windows, choisir parmi les pogrammes Kuka Roboter GmbH** > **Kuka.Load 5.0** ou **Kuka.Load Pro 5.0**. KUKA.Load est ouvert.

#### <span id="page-24-2"></span>**5.2 Modifier l'unité de mesure**

**Description** Les unités de mesure suivantes sont disponibles dans KUKA.Load :

- <span id="page-24-11"></span><span id="page-24-9"></span>Métrique
- <span id="page-24-10"></span><span id="page-24-7"></span>Impérial

**Procédure** Sélectionner la séquence de menus **Avancé** > **Unités** puis choisir l'unité de mesure souhaitée.

### <span id="page-24-3"></span>**5.3 Modifier la langue de l'interface utilisateur**

**Procédure** Sélectionner la séquence de menus **Avancé** > **Langue** puis choisir la langue souhaitée.

#### <span id="page-24-4"></span>**5.4 Créer un fichier de projet**

**Description** Dans un fichier de projet, il est possible de gérer et de contrôler plusieurs robots avec leurs données de charge. Le fichier de projet est un fichier XML.

- **Procédure** 1. Sélectionner la séquence de menus **Projet** > **Nouveau**.
	- 2. Choisir le lieu de sauvegarde dans la fenêtre **Créer un nouveau fichier de projet** et affecter un nom.
		- Confirmer avec **Sauvegarder**.
	- 3. Une fenêtre de projet avec le nom du fichier de projet s'ouvre. Par ex., si le nom est "Robot de soudage", la fenêtre de projet "Robot de soudage" s'ouvre.
	- 4. Entrer les informations dans la zone **Informations projet** et la zone **Station**.

Avec le bouton **Créer un projet**, il est possible de créer un projet avec les informations correspondantes (client, société, etc.). Avec le bouton **Créer une station**, il est possible de créer une station avec les informations correspondantes (station, description, etc.). Le nom des projets et les numéros des stations peuvent être modifiés. Les boutons **Effacer un projet** et **Effacer une station** permettent d'effacer les projets et les stations créés.

- 5. Cliquer sur le bouton **Sauvegarder**. Le fichier de projet est sauvegardé.
- <span id="page-24-8"></span>6. Cliquer sur le bouton **Fermer**. Une question est affichée, demandant si le projet doit être sauvegardé. La fenêtre de projet est ensuite fermée et le fichier de projet reste chargé.

### <span id="page-24-5"></span>**5.5 Charger un fichier de projet**

**Condition préalable** Un fichier de projet est créé.

**Procédure** 1. Sélectionner la séquence de menus **Projet** > **Charger**.

2. Marquer un fichier de projet sauvegardé et confirmer avec **Ouvrir**. Le fichier de projet est chargé.

### <span id="page-25-0"></span>**5.6 Ouvrir un fichier de projet**

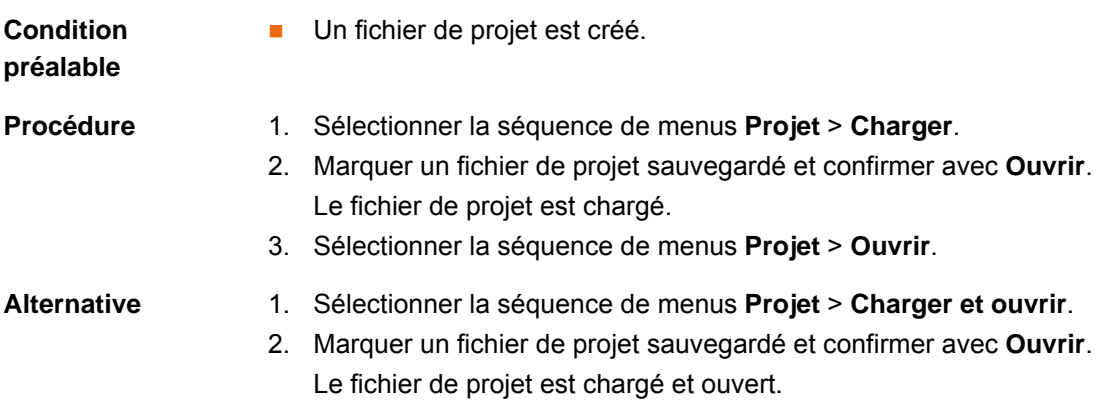

#### <span id="page-25-1"></span>**5.7 Effectuer une analyse de charge**

**Condition préalable** Les données de la charge sont connues. **Procédure** 1. Sélectionner un robot dans la zone **Type de robot**. L'affichage des types de robot peut être filtré dans la zone **Présélection**. 2. Entrer les charges et charges supplémentaires dans la zone **Données de charge**.

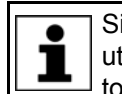

<span id="page-25-2"></span>Si plusieurs composants sont montés en même temps sur la bride, utiliser le bouton **Ajouter données d'outil** (>>> [5.8 "Utiliser le bou](#page-26-0)[ton "Ajouter données d'outil"" Page 27](#page-26-0)).

3. Cliquer sur le bouton **Analyse de charge**.

Dans la zone **Analyse de charge**, le résultat et l'évaluation statique sont affichés.

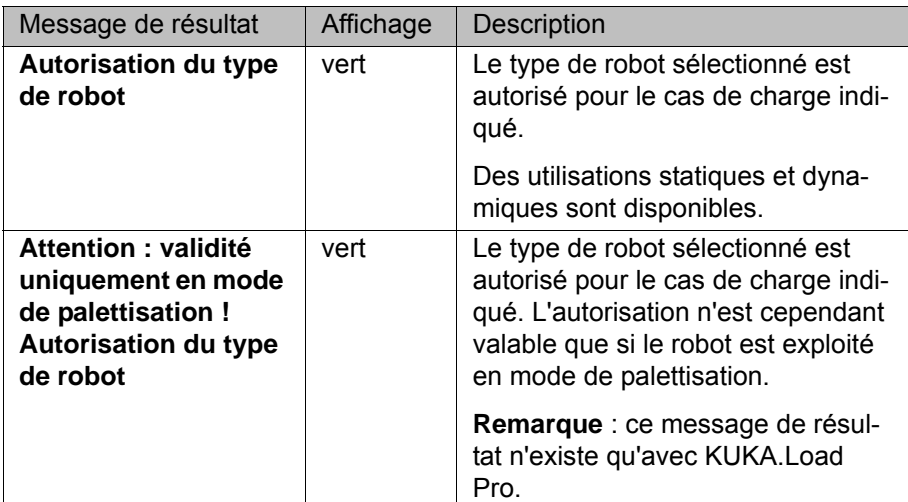

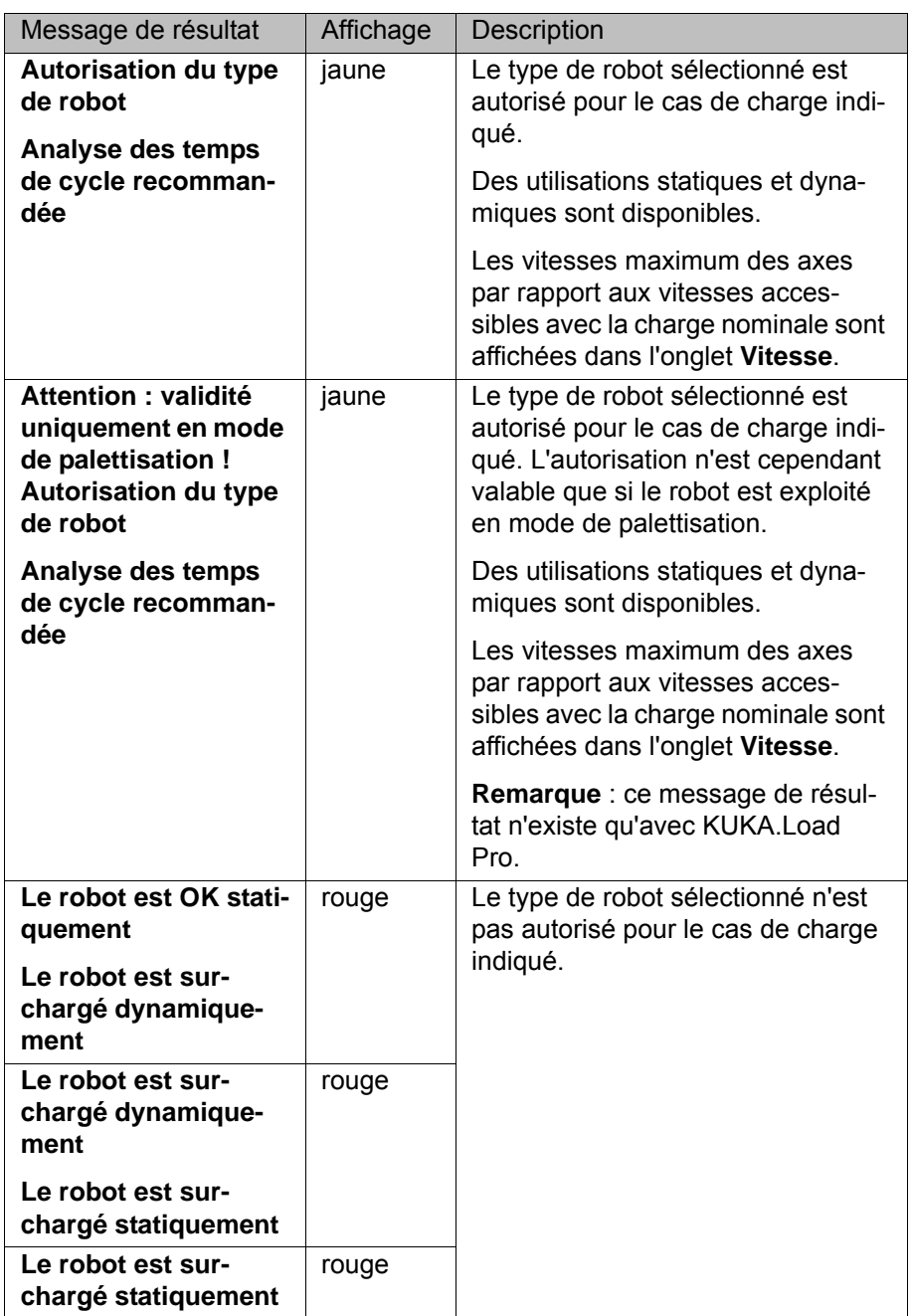

- 4. Si le type de robot sélectionné n'est pas approprié :
	- Sélectionner un autre type de robot dans la zone **Type de robot**.
- 5. Cliquer sur le bouton **Analyse de charge** pour exécuter le contrôle des données de charge.

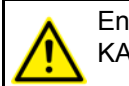

<span id="page-26-2"></span>En cas de résultat erroné répété, il est nécessaire de contacter KU-KA Roboter GmbH.

### <span id="page-26-1"></span><span id="page-26-0"></span>**5.8 Utiliser le bouton "Ajouter données d'outil"**

**Description** Le bouton **Ajouter données d'outil** permet d'additionner plusieurs charges pour former une charge totale. Pour ce faire, les données de charge de chaque composant sont entrées séparément.

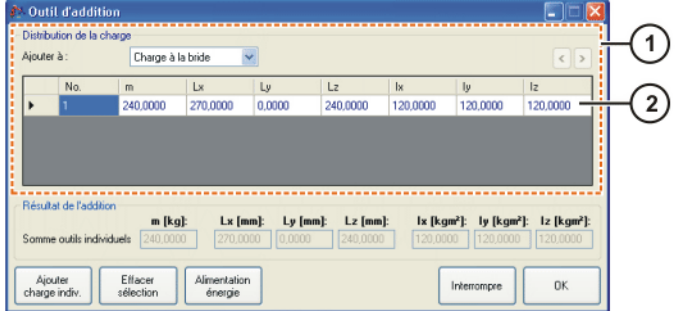

#### **Fig. 5-1: Fenêtre "Outil d'addition"**

- 1 Zone de la distribution de la charge
- 2 Composants de la charge
- **Procédure** 1. Dans la zone **Données de charge**, cliquer sur le bouton **Ajouter données d'outil**.

La fenêtre **Outil d'addition** s'ouvre.

- 2. Dans la zone **Distribution de la charge**, indiquer la position de la charge sur le robot dans le champ **Ajouter à**.
- 3. Entrer les données de la charge des composants.
- 4. Pour l'indication de valeurs d'autres composants, cliquer sur le bouton **Ajouter charge indiv.** et entrer les données de charge. La somme actuelle des charges est affichée dans la zone **Somme outils individuels**.
- 5. Cliquer sur le bouton **Alimentation en énergie** pour la sélection d'une alimentation en énergie.

La fenêtre **Alimentation en énergie** s'ouvre. Sélectionner l'application et la version de l'alimentation en énergie.

6. Confirmer les entrées avec **OK**.

Les valeurs des charges et charges supplémentaires sont transférées dans la fenêtre **KukaLoadGUI**.

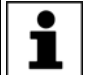

<span id="page-27-1"></span>Pour effacer une charge supplémentaire, marquer la ligne correspondante et cliquer sur le bouton **Effacer sélection**.

#### <span id="page-27-0"></span>**5.9 Chercher des robots**

**Description** Des robots appropriés pour le cas de charge indiqué sont affichés et 2 robots sont recommandés.

> La recommandation des robots est effectuée par rapport à leur aptitude pour les données de charge indiquées. D'autres exigences se référant à l'application ne peuvent pas être prises en compte ici. Une assistance-conseil plus détaillée est proposée par le SAV KUKA.

**Procédure** 1. Entrer les charges et charges supplémentaires dans la zone **Données de charge**.

La sélection des types de robot peut être limitée dans la zone **Présélection**.

- 2. Cliquer sur le bouton **Recherche robots**.
- 3. Une fois la recherche effectuée, la zone **Analyse de charge** devient la zone **Recherche robots**.

A présent, dans la zone **Type de robot**, seuls les types de robots entrant en compte pour ce cas de charge sont affichés.

Dans la zone **Recherche robots**, 2 robots recommandés et leur évaluation statique sont affichés pour le cas de charge indiqué.

- 4. Dans les onglets suivants, les robots recommandés sont affichés simultanément et permettent une comparaison :
	- **Diagramme des charges**
	- **Statique**
	- **Dynamique**

Les onglets sont verrouillés si un cas de charge est modifié après la recherche. Les onglets sont remis à disposition en cliquant sur le bouton **Recherche robots**.

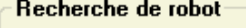

ı

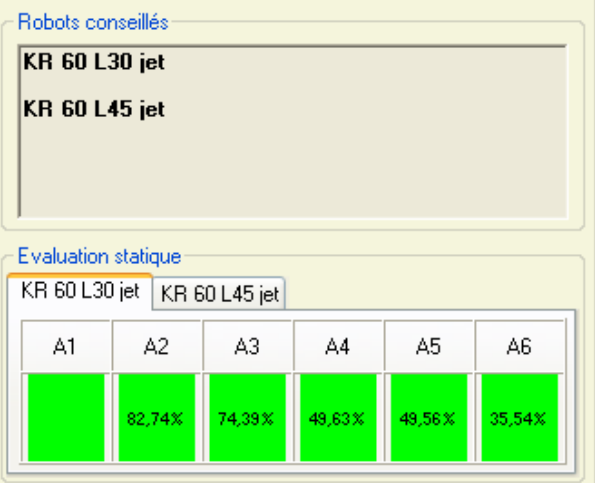

<span id="page-28-2"></span>**Fig. 5-2: Zone de recherche robots**

#### <span id="page-28-1"></span><span id="page-28-0"></span>**5.10 Comparer des robots**

**Procédure** 1. Cliquer sur le bouton **Comparaison robots**. L'affichage indiquant que la comparaison de robots est active apparaît à côté du bouton.

La zone **Analyse de charge** devient la zone **Comparaison robots**.

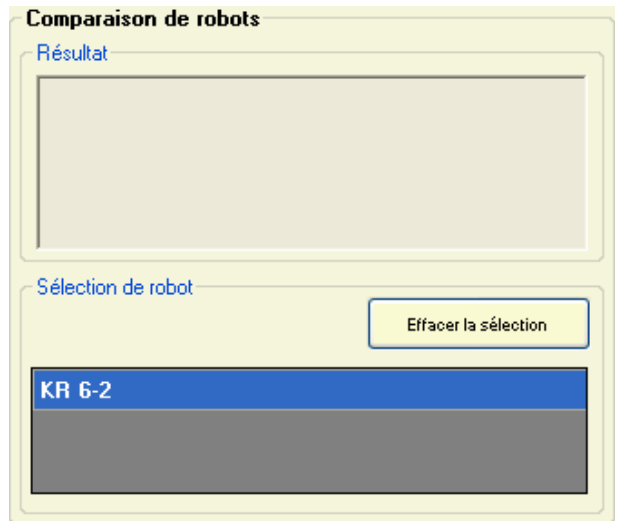

#### **Fig. 5-3: Zone de comparaison robots**

- 2. Sélectionner un maximum de 3 robots dans la zone **Type de robot**. La sélection de robots est affichée dans la zone **Comparaison robots**.
- 3. Entrer le cas de charge dans la zone **Données de charge**.
- 4. Cliquer sur le bouton **Comparaison robots** afin d'effecuer la comparaison des robots sélectionnés les uns avec les autres. Les résultats et les évaluations statiques sont affichés. Afin d'effectuer une comparaison objective, les charges supplémentaires (centres de gravité) de chaque robot sont pris en compte.

<span id="page-29-3"></span>Pour effacer la sélection, déplacer le curseur de la souris dans la zone **Type de robot**. Sur ce, le bouton **Effacer la sélection** est affiché.

#### <span id="page-29-0"></span>**5.11 Sauvegarder un robot dans un projet**

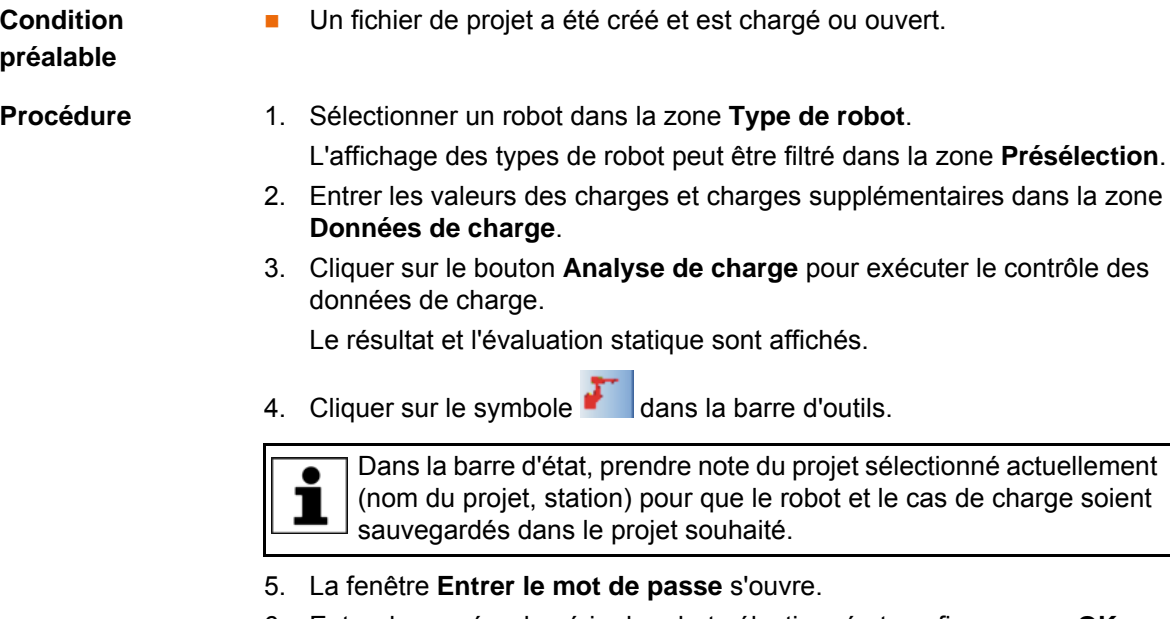

6. Entrer le numéro de série du robot sélectionné et confirmer avec **OK**. Le robot a été sauvegardé dans le projet sélectionné et la station.

### <span id="page-29-1"></span>**5.12 Modifier le cas de charge sauvegardé d'un robot**

**Condition préalable**

<span id="page-29-2"></span>**Un fichier de projet est chargé et ouvert.** 

КНКЛ

- **Procédure** 1. Marquer un cas de cas dans la fenêtre de projet, dans l'affichage **Types de robot**.
	- 2. Dans la zone **Transmission cas de charge sur KukaLoadGUI**, activer la case à cocher **Liaison avec projet**.

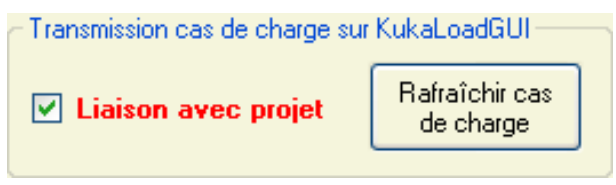

Le robot est transmis avec le cas de charge et affiché sur l'interface utilisateur.

- 3. Modifier le cas de charge dans la zone **Données de charge** sur l'interface utilisateur.
- 4. En option, cliquer sur le bouton **Analyse de charge**.
- 5. Cliquer sur le bouton **Rafraîchir cas de charge** dans la fenêtre de projet. Le cas de charge modifié est transmis au projet sélectionné.
- <span id="page-30-3"></span>6. Sauvegarder le projet dans la fenêtre de projet avec le bouton **Sauvegarder**.

#### <span id="page-30-0"></span>**5.13 Assembler manuellement 2 fichiers de projet (KUKA.Load Pro)**

Un fichier de projet est chargé et ouvert.

**Condition préalable**

- **Procédure** 1. Cliquer sur le bouton **Ajouter un fichier de projet**. La fenêtre **Assemblage de projets** s'ouvre.
	- 2. Cliquer sur le bouton **Ouvrir un fichier de projet**.
	- 3. Naviguer vers le répertoire dans lequel se trouve le fichier de projet à ouvrir.
	- 4. Marquer le fichier et confirmer avec **Ouvrir**. Le fichier est ouvert dans le champ **Nouveau fichier de projet**. Le nom du fichier de projet est affiché.
	- 5. Décaler les projets, robots, stations ou cas de charge souhaités de l'arborescence du champ **Nouveau fichier de projet** avec la fonction glisser et déplacer pour les amener dans le champ **Fichier de projet actuel**. Les endroits possibles pour l'insertion sortent sur fond bleu lorsque l'objet est déplacé dessus en maintenant la touche gauche de la souris enfoncée. Les robots de type ou de nom différent mais ayant le même numéro

de série sortent sur fond rouge et ne peuvent pas être assemblés.

<span id="page-30-2"></span>Les noms et les numéros de série peuvent être modifiés dans les arborescences.

#### <span id="page-30-1"></span>**5.14 Assembler automatiquement 2 fichiers de projet (KUKA.Load Pro)**

**Description** Avec l'assemblage automatique, les cas de charge de robots identiques sont assemblés, indépendamment de leur projet et de leur station. Des robots identiques sont des robots ayant le même numéro de série, nom et type. Tous les autres robots et leurs cas de charge respectifs sont assemblés dans leur projet et leur station. S'il n'existe pas encore de projet ou de station portant le même nom, le projet ou la station sont ajoutés ; dans le cas contraire, insérés.

> Si des robots ayant le même numéro de série mais de type ou de nom différents se trouvent dans les projets, un assemblage automatique n'est pas possible. Un message de défaut est affiché et l'opération est interrompue.

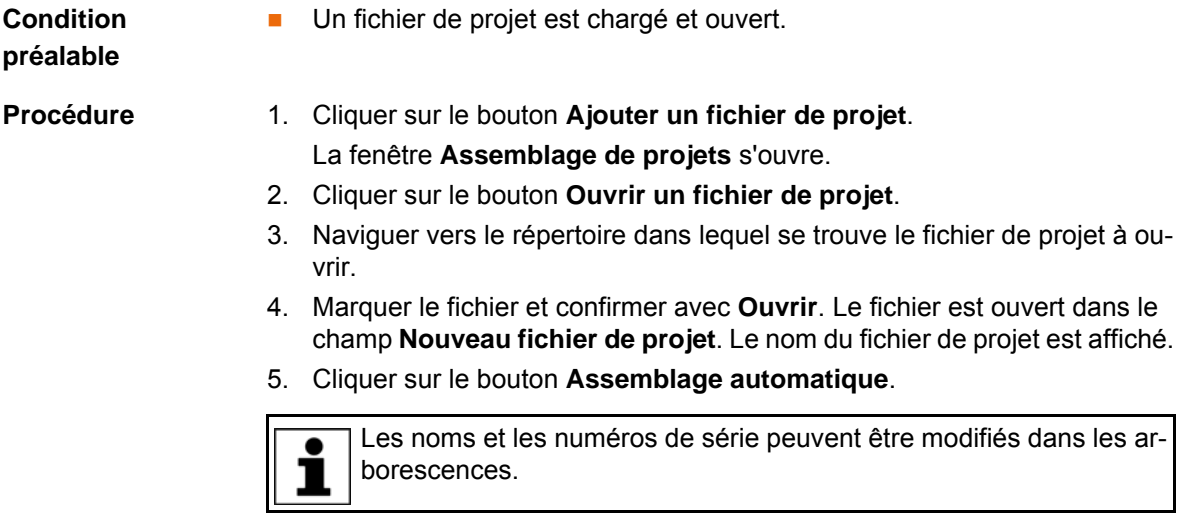

# <span id="page-31-2"></span><span id="page-31-0"></span>**5.15 Assembler plusieurs fichiers de projet (KUKA.Load Pro)**

<span id="page-31-3"></span><span id="page-31-1"></span>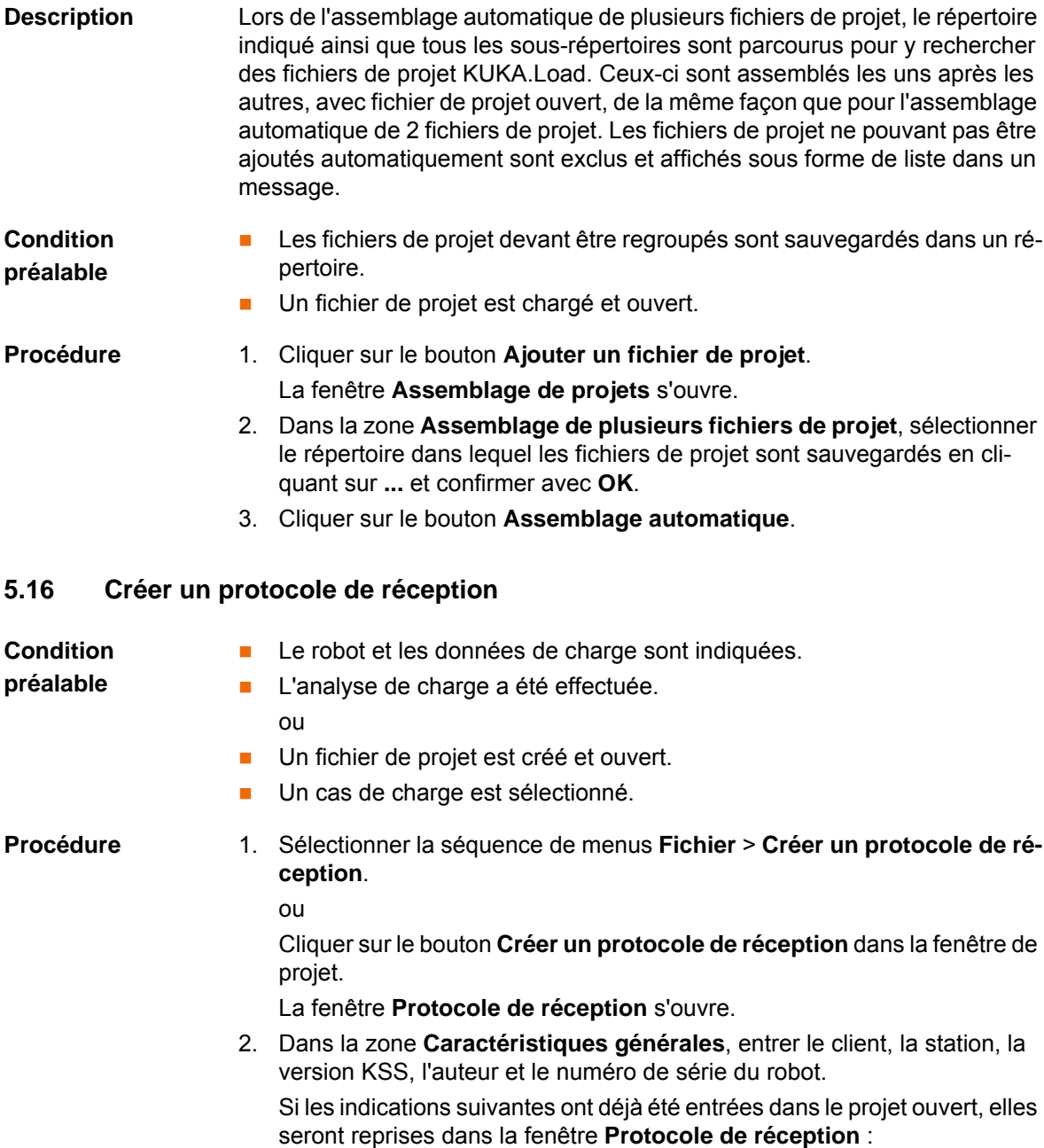

- Client
- Station
- **Version KSS (uniquement KUKA.Load Pro)**

Le bouton **"élargi"** permet d'afficher des versions KSS supplémentaires. Lorsqu'une autre version est choisie, la commande est éventuellement modifiée si le robot autorise cette tension et cette commande.

- **Auteur**
- Nom du robot
- Commande (uniquement KUKA.Load Pro)
- Numéro de série du robot
- Type de robot
- **Application**
- Nom d'outil
- Numéro d'outil (uniquement KUKA.Load Pro)
- Tension secteur (uniquement KUKA.Load Pro)
- Détermination des données de charge (uniquement KUKA.Load Pro)

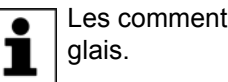

Les commentaires ne doivent être rédigés qu'en allemand ou en an-

- 3. L'orientation du système de coordonnées du moment principal d'inertie au centre de gravité peut être entrée dans la zone **Orientation outil [°]**.
- 4. Remplir le champ suivant dans la zone **Confirmation du client** :
	- **Données de la charge déterminées par** :
		- CAO
		- Manuellement
		- Détermination des données de la charge
- 5. Le protocole de réception est créé et ouvert avec le bouton **Créer un protocole de réception**.

Avec le protocole de réception, le client confirme que les données de charge ont été affectées correctement à la commande.

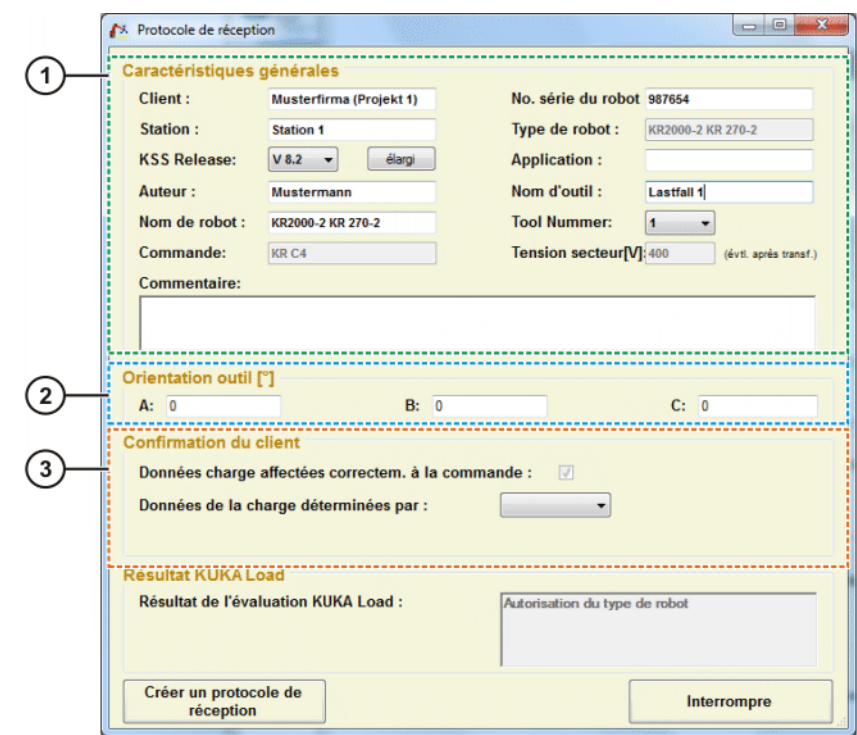

**Fig. 5-4: Fenêtre "Protocole de réception"**

- 1 Zone **Caractéristiques générales**
- 2 Zone **Orientation outil [°]**
- 3 Zone **Confirmation du client**

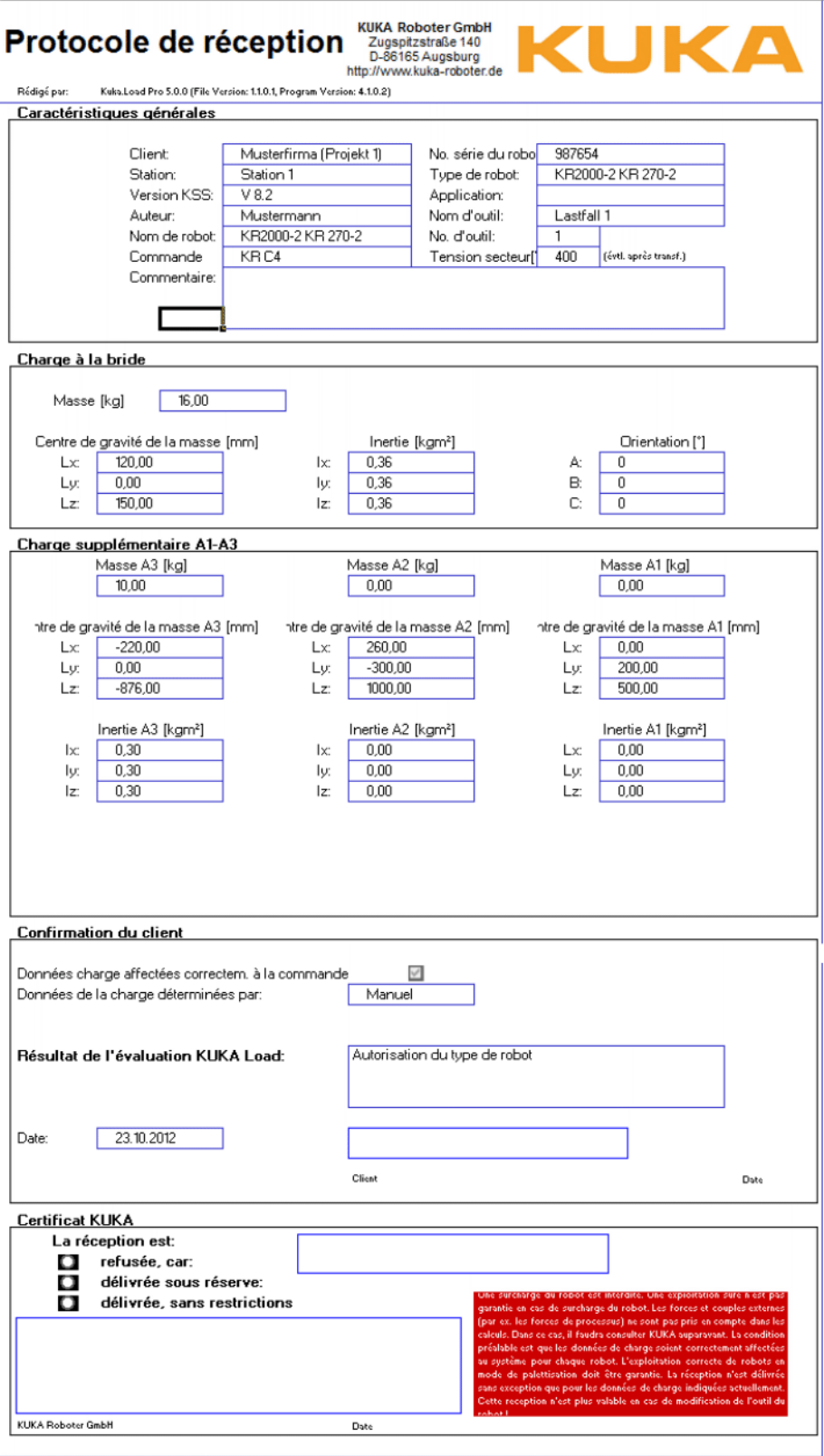

**Fig. 5-5: Protocole de réception, exemple**

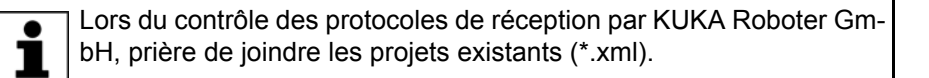

# <span id="page-35-0"></span>**5.17 Créer simultanément plusieurs protocoles de réception (KUKA.Load Pro)**

<span id="page-35-1"></span>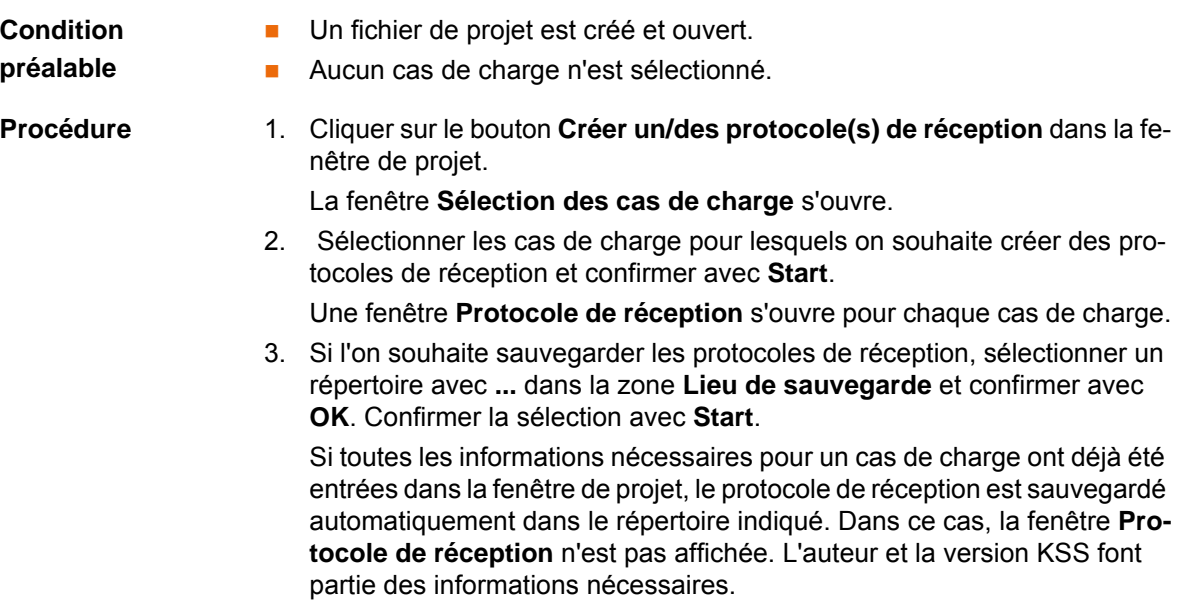

# <span id="page-36-5"></span><span id="page-36-0"></span>**6 SAV KUKA**

### <span id="page-36-1"></span>**6.1 Demande d'assistance**

**Introduction** La documentation de KUKA Roboter GmbH comprenant de nombreuses informations relatives au service et à la commande vous assistera lors de l'élimination de défauts. Votre filiale locale est à votre disposition pour tout complément d'information ou toute demande supplémentaire.

**Informations** Pour traiter toute demande SAV, nous nécessitons les informations suivantes:

- <span id="page-36-4"></span>**Type et numéro de série du robot**
- **Type et numéro de série de la commande**
- Type et numéro de série de l'unité linéaire (option)
- Type et numéro de série de l'alimentation en énergie (option)
- **version du logiciel KUKA System Software**
- **Logiciel en option ou modifications**
- **Archives du logiciel** Pour logiciel KUKA System Software V8 : Créer le paquet spécial de données pour l'analyse de défauts, au lieu d'archives normales (via **KrcDiag**).
- **Application existante**
- Axes supplémentaires existants (option)
- <span id="page-36-3"></span>Description du problème, durée et fréquence du défaut

## <span id="page-36-2"></span>**6.2 Assistance client KUKA**

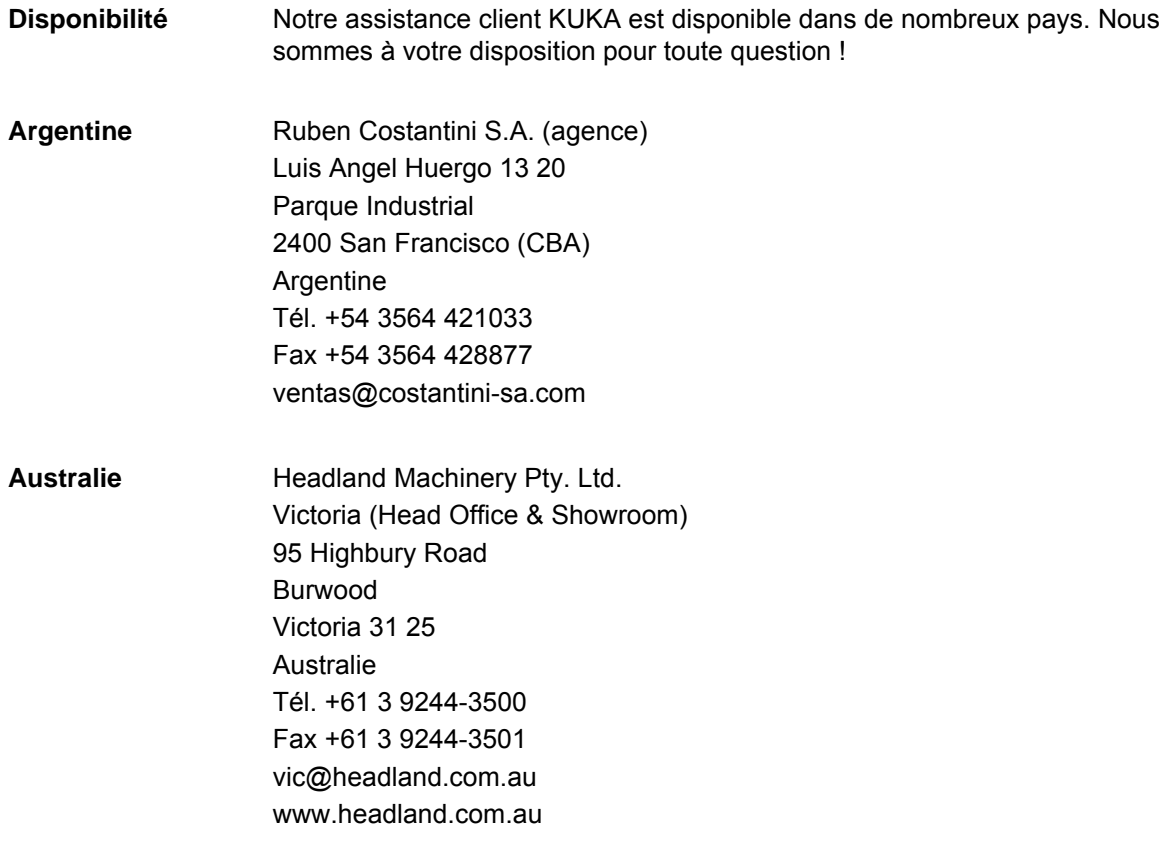

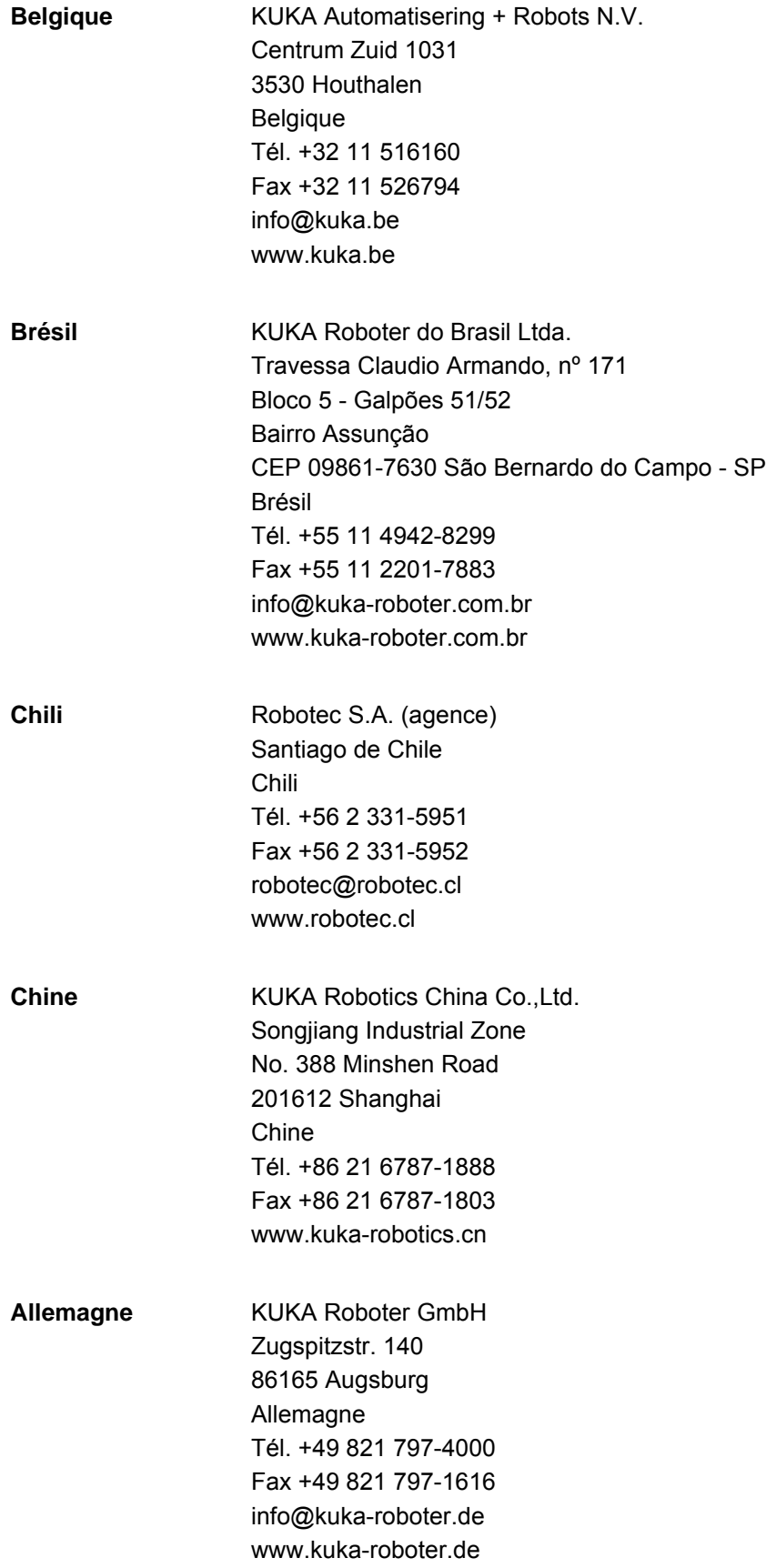

6 SAV KUKA KUKA

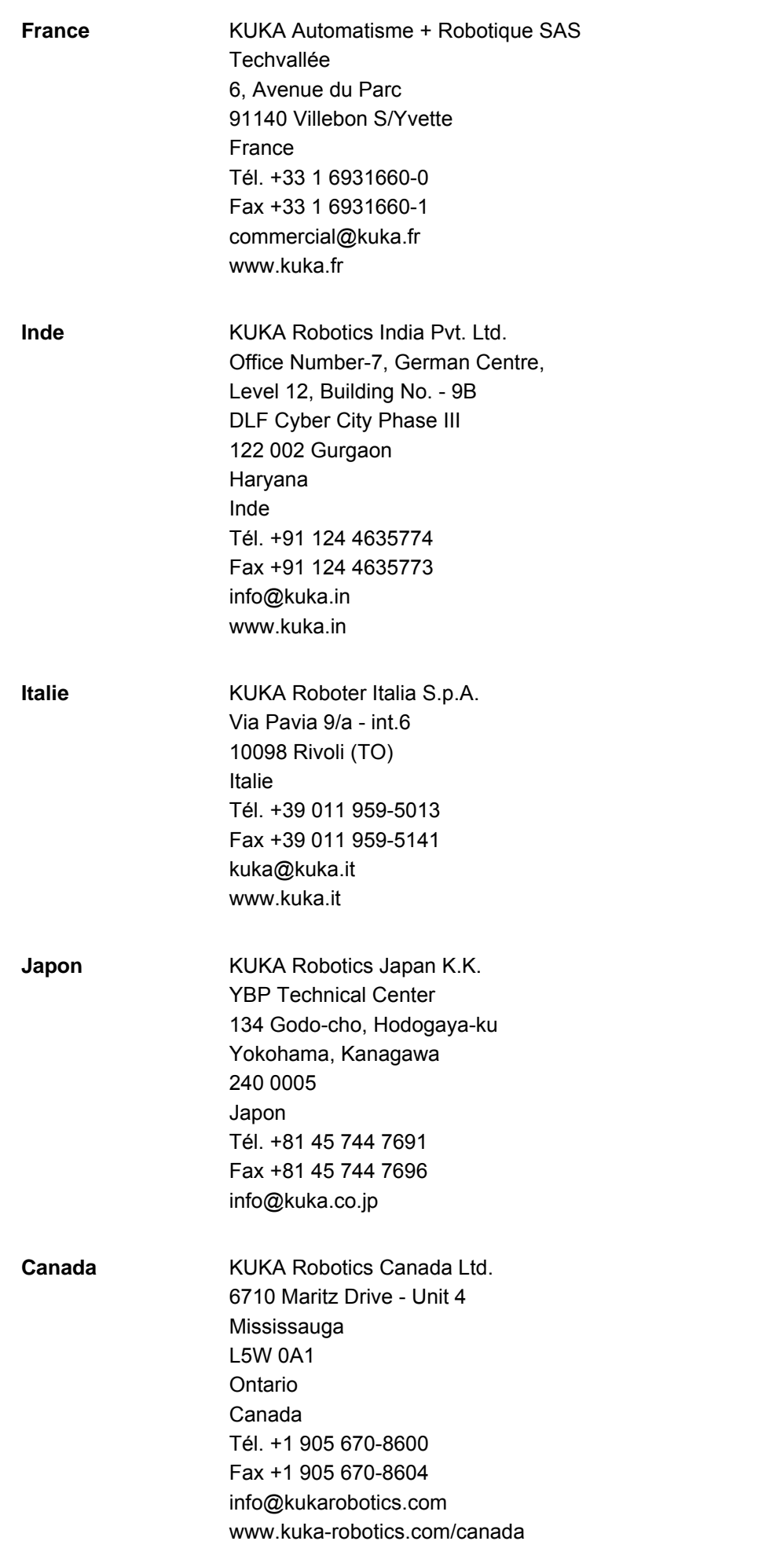

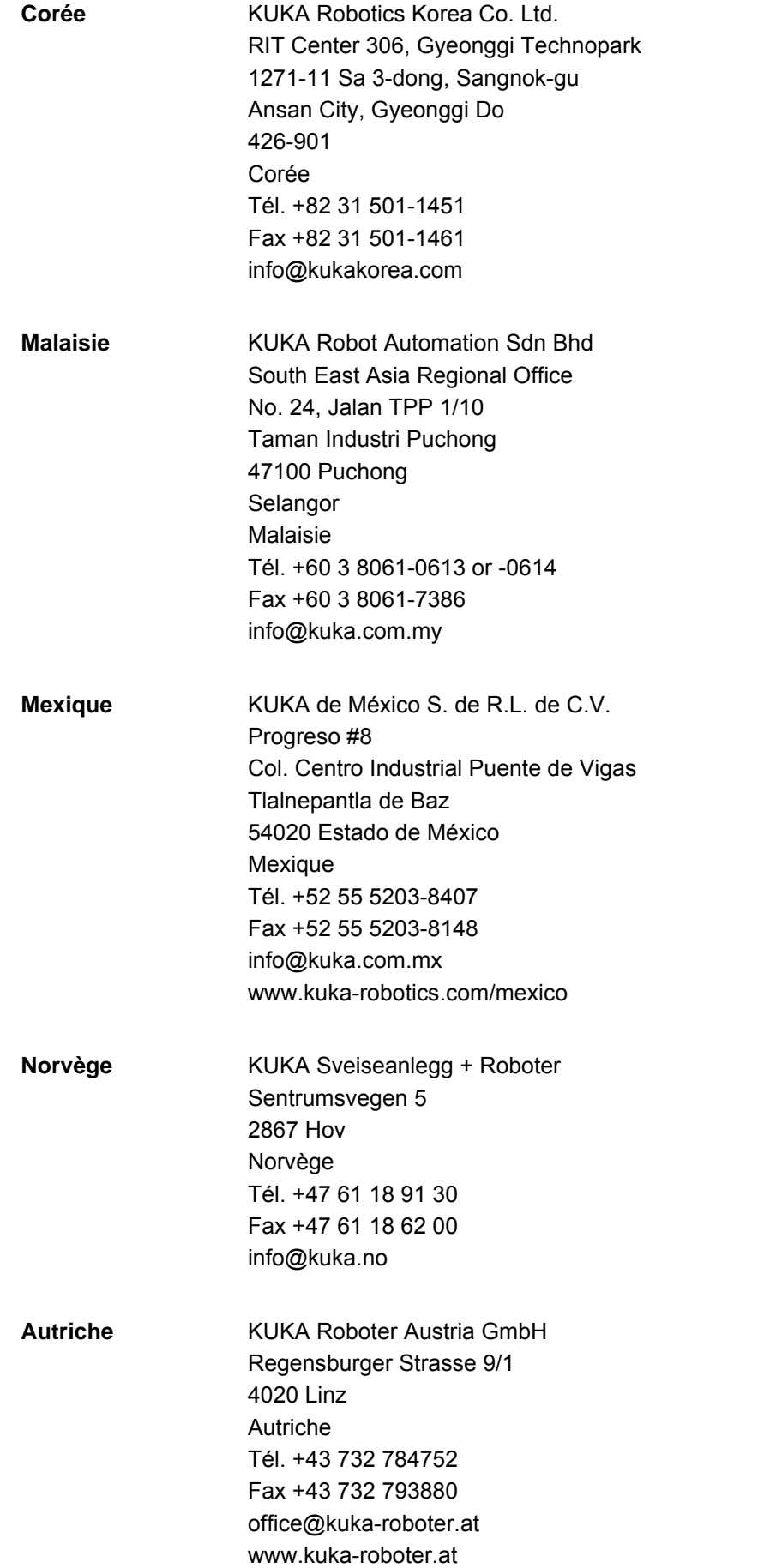

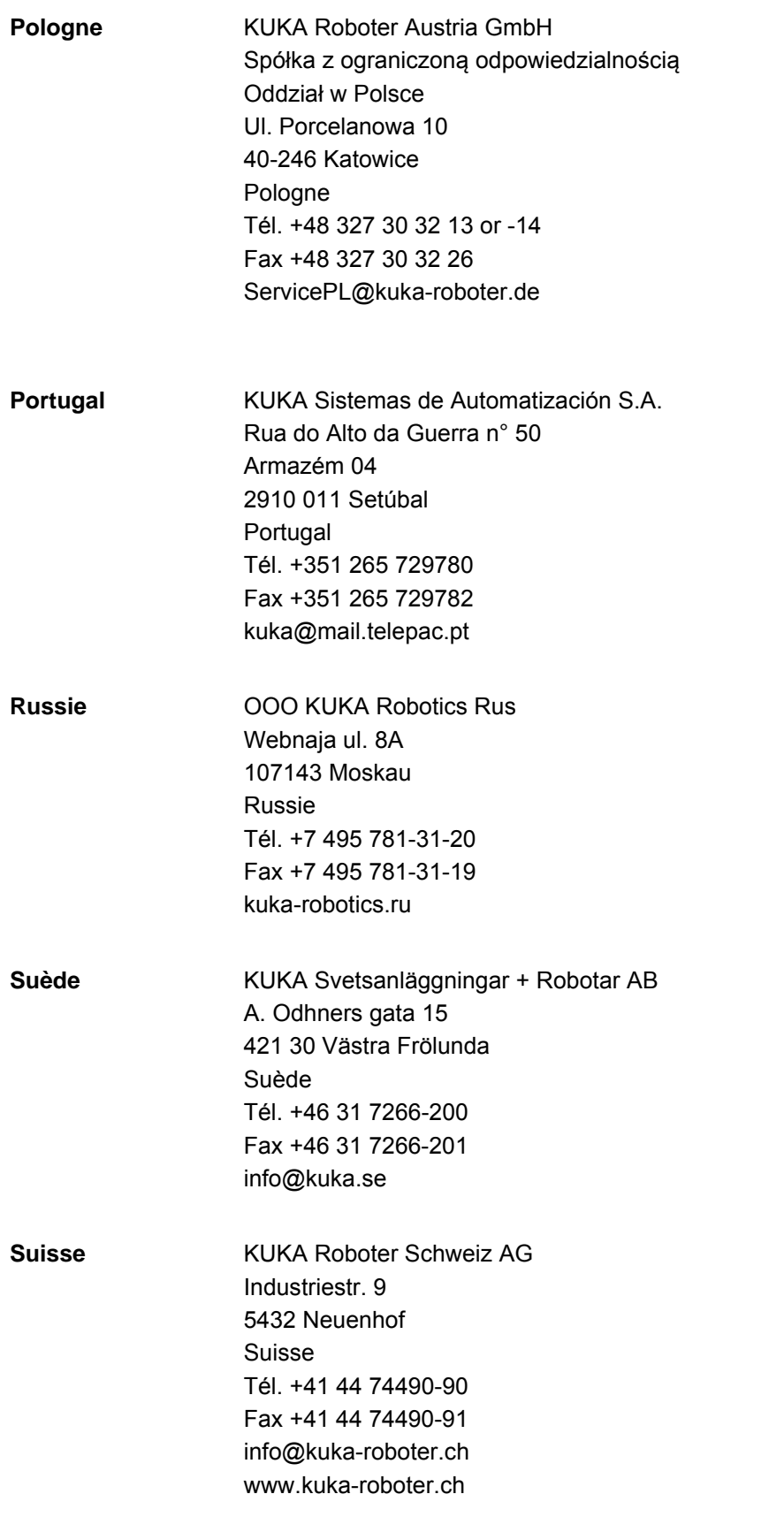

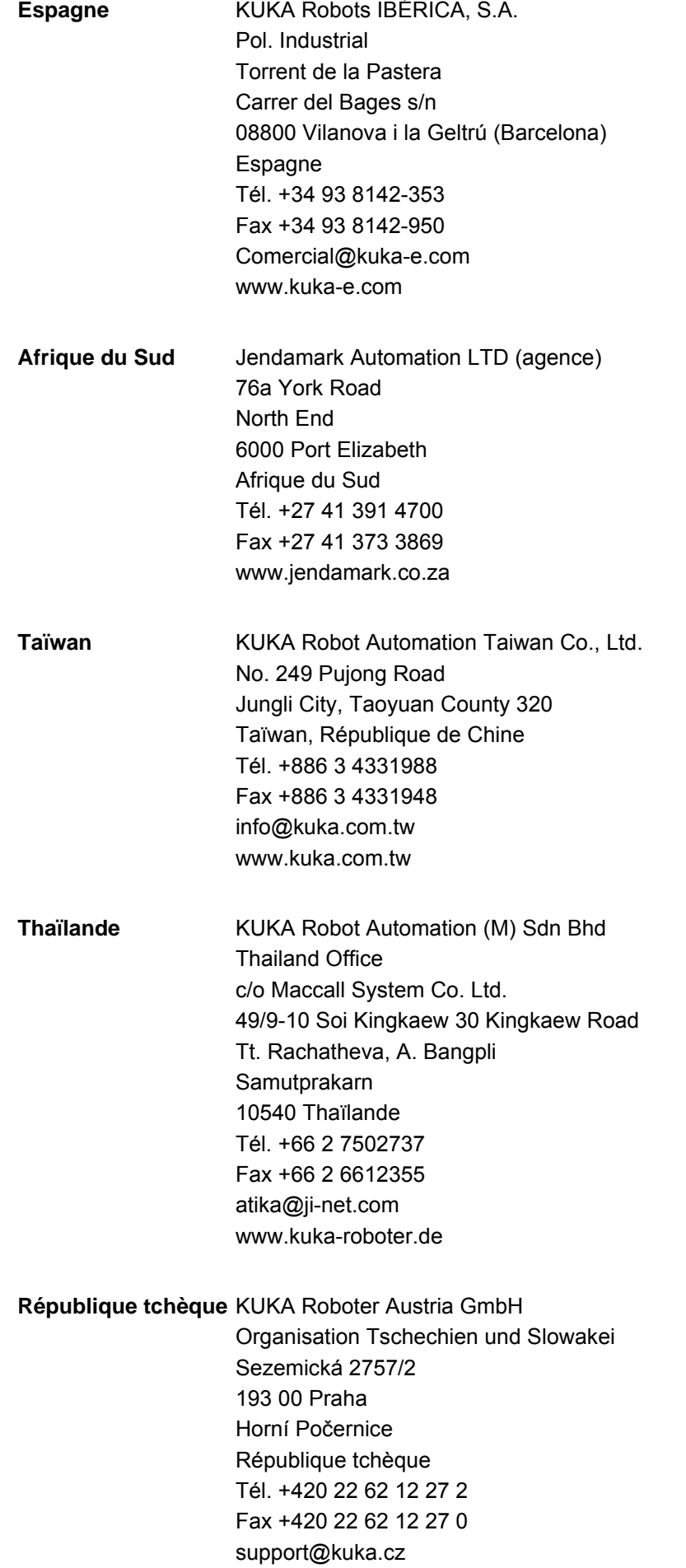

6 SAV KUKA KUKA

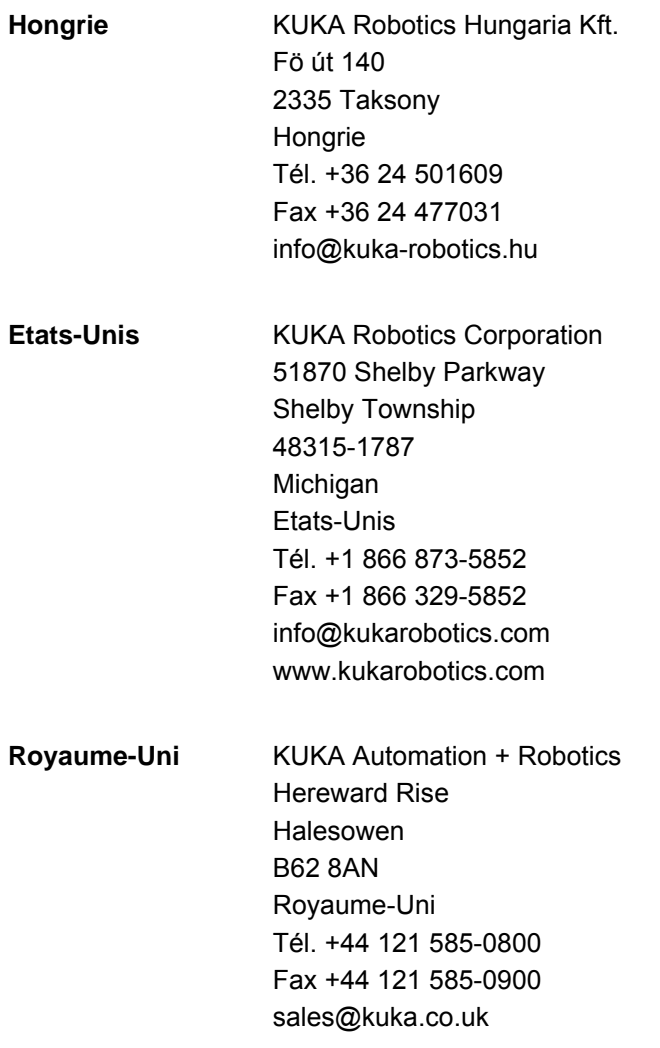

KUKA [KUKA.Load 5.0 KUKA.Load Pro 5.0](#page-0-4)

KUKA Index

# <span id="page-44-0"></span>**Index**

#### **A**

[Ajouter cas de charge au robot \(bouton\) 20,](#page-19-1) [22](#page-21-0) [Ajouter données d'outil \(bouton\) 17](#page-16-1) [Ajouter données d'outil, bouton 27](#page-26-2) [Ajouter un robot avec cas de charge \(bouton\) 20,](#page-19-2)  [22](#page-21-1) [Ajouter un fichier de projet \(bouton\) 22](#page-21-2) [Alimentation en énergie \(bouton\) 17](#page-16-2) [Analyse \(zone\) 19,](#page-18-0) [22](#page-21-3) [Analyse de charge \(bouton\) 15,](#page-14-1) [20](#page-19-3) [Analyse de charge \(zone\) 14](#page-13-0) [Analyse de charge d'un cas de charge \(bouton\)](#page-21-4)  22 [Analyse de charge de tous les robots \(bouton\)](#page-21-5)  22 [Assembler automatiquement 2 fichiers de projet](#page-30-2)  (KUKA.Load Pro) 31 [Assembler des fichiers de projet \(KUKA.Load](#page-30-3)  Pro) 31 [Assembler plusieurs fichiers de projet](#page-31-2)  (KUKA.Load Pro) 32 [Assistance client KUKA 37](#page-36-3)

### **B**

[Barre d'état 15](#page-14-2) [Barre d'outils 15](#page-14-3) [Bouton "Ajouter données d'outil" 27](#page-26-2) [Boutons 15,](#page-14-4) [17](#page-16-3)

### **C**

[Carte graphique 11](#page-10-4) [Cas de charge 6](#page-5-2) [Centre de gravité 9](#page-8-2) [Cible 5](#page-4-3) [Commande 25](#page-24-6) [Comparaison robots \(bouton\) 15](#page-14-5) [Comparer des robots 29](#page-28-2) [Conditions requises par le système, KUKA.Load](#page-10-5)  5,0 11 [Créer un projet \(bouton\) 19,](#page-18-1) [22](#page-21-6) [Créer un protocole de réception \(bouton\) 19](#page-18-2) [Créer un fichier de projet 25](#page-24-7) [Créer un/des protocole\(s\) de réception \(bouton\)](#page-21-7)  22 [Créer une station \(bouton\) 19,](#page-18-3) [22](#page-21-8) [Charge totale 8](#page-7-2) [Charger un fichier de projet 25](#page-24-8) [Charger un fichier de projet \(bouton\) 22](#page-21-9) [Charges 8](#page-7-3) [Charges sur le robot 8](#page-7-3) [Chercher des robots 28](#page-27-1)

#### **D**

[Demande d'assistance 37](#page-36-4) [Description du produit 7](#page-6-3) [Désinstallation, KUKA.Load 11](#page-10-6) [Données de charge \(zone\) 14,](#page-13-1) [19,](#page-18-4) [22](#page-21-10)

#### **E**

[élargi \(bouton\) 23](#page-22-1) [Effacer un projet \(bouton\) 19,](#page-18-5) [22](#page-21-11) [Effacer une station \(bouton\) 19,](#page-18-6) [22](#page-21-12) [Effectuer une analyse de charge 26](#page-25-2)

#### **F**

[Fermer \(bouton\) 23](#page-22-2) [Formations 5](#page-4-4)

#### [Inertie 9](#page-8-3)

**I**

[Inscrire toutes valeurs nom. \(bouton\) 17](#page-16-4) [Installation 11](#page-10-7) [Installation, KUKA.Load 11](#page-10-8) [Interface utilisateur 13](#page-12-3) [Interface utilisateur KukaLoadGUI 13](#page-12-4) [Introduction 5](#page-4-5) [Informations projet \(zone\) 19,](#page-18-7) [22](#page-21-13)

### **L**

[La fenêtre de projet 18](#page-17-1) [La fenêtre de projet \(KUKA.Load Pro\) 21](#page-20-1) [Lancer, KUKA.Load 25](#page-24-9) [Langue, modifier 25](#page-24-10)

### **M**

[Marques 6](#page-5-3) [Masse 9](#page-8-4) [Mémoire de travail 11](#page-10-9) [Mise à jour, KUKA.Load 11](#page-10-8) [Modifier l'unité de mesure 25](#page-24-11) [Modifier le cas de charge sauvegardé d'un robot](#page-29-2)  30

# **O**

[Onglets 17](#page-16-5)

### **P**

[Présélection \(zone\) 14](#page-13-2) [Processeur 11](#page-10-10) [Protocole de réception, créer 32](#page-31-3) [Protocole de réception, créer plusieurs simulta](#page-35-1)nément (KUKA.Load Pro) 36

### **R**

[Rafraîchir cas de charge \(bouton\) 20,](#page-19-4) [23](#page-22-3) [Recherche robots \(bouton\) 15](#page-14-6) [Remarques 5](#page-4-6) [Remarques relatives à la sécurité 5](#page-4-6) [Robot en mode de palettisation \(KUKA.Load](#page-9-2)  Pro) 10

### **S**

[Sauvegarder \(bouton\) 20,](#page-19-5) [23](#page-22-4) [Sauvegarder un robot dans un projet 30](#page-29-3) [SAV KUKA 37](#page-36-5) [Station 6](#page-5-4)

#### **KUKA** [KUKA.Load 5.0 KUKA.Load Pro 5.0](#page-0-4)

[Station \(zone\) 19,](#page-18-8) [22](#page-21-14) [Surcharge dynamique 6](#page-5-5) [Surcharge dynamique du robot 9](#page-8-5) [Surcharge statique du robot 9](#page-8-6) [Système de mesure impérial 6](#page-5-6) [Système de mesure métrique 6](#page-5-7)

# **T**

[Termes utilisés 6](#page-5-8) [Terminer \(bouton\) 20,](#page-19-6) [23](#page-22-5) [Transmission cas de charge sur KukaLoadGUI](#page-20-2)  [\(zone\) 21,](#page-20-2) [23](#page-22-6) [Type de robot \(zone\) 14](#page-13-3) [Types de robot \(zone\) 19,](#page-18-9) [22](#page-21-15)

### **U**

[Utilisation dynamique 6](#page-5-9)

#### **V**

[Valeurs nom. \(bouton\) 17](#page-16-6) [Valeurs nom. toutes charges sup. \(bouton\) 17](#page-16-7)